**MANUALE D'USO**

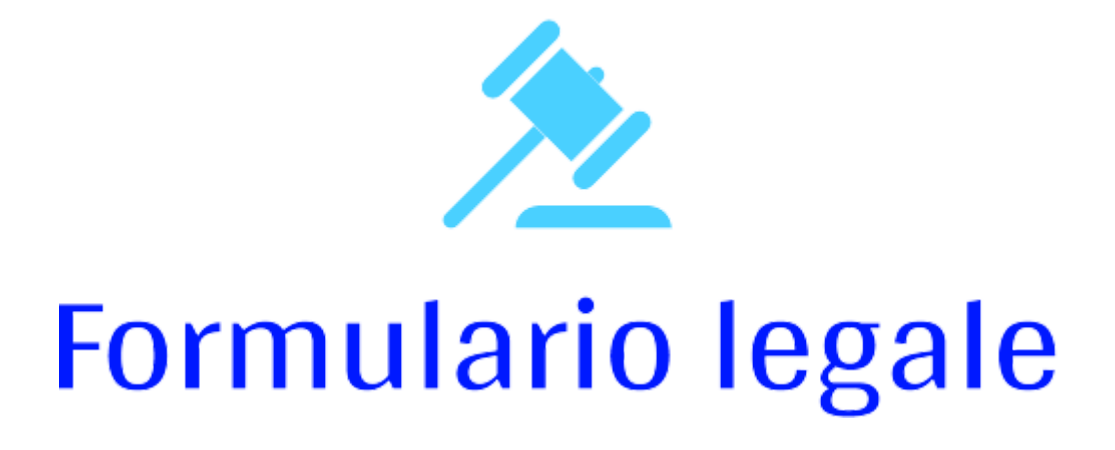

**[www.formulariolegale.it](https://formulariolegale.it)**

Revisione 4.0 del 23/6/2023

### Premessa

Formulario legale è un gestionale essenziale per avvocati con annesso formulario personalizzabile.

Per poter utilizzare appieno il sistema occorre disporre di un account Google™ ed utilizzare come sistema di videoscrittura il prodotto Google Documenti™ ed altri prodotti della famiglia Google Drive™.

Nella redazione della presente guida si è dato per scontato che il lettore abbia piena conoscenza dell'ambiente Google™ ed una buona conoscenza informatica generale.

Ciascun utente potrà inserire le proprie formule che saranno riservate e visibili esclusivamente a lui. Oltre alle formule personali, è presente un numero limitato di formule pubbliche che potranno essere utilizzate direttamente o personalizzate dall'utente e quindi aggiunte come formule personali.

Gli utilizzatori del sistema, inoltre, potranno collaborare con la piattaforma mediante l'invio di proposte di nuove formule pubbliche che, previa approvazione dello staff, saranno rese disponibili per l'utilizzo da parte di tutti.

Sono graditi suggerimenti e consigli, finalizzati al miglioramento del sistema, da inviarsi all'indirizzo email [formulariolegale@gmail.com.](mailto:formulariolegale@gmail.com)

### Approccio al sistema

Formulario legale attribuisce una assoluta centralità alle formule, all'interno delle quali è possibile gestire sia campi predefiniti che campi personalizzati.

La possibilità di definizione di campi personalizzati, unitamente alla possibilità di personalizzazione globale delle formule, rende il sistema molto flessibile, lasciando di fatto la produttività e la qualità del risultato finale alla capacità dell'utente di definire con sufficiente livello di dettaglio il proprio lavoro quotidiano.

Rispetto ai sistemi gestionali tradizionali, nei quali i campi sono essenzialmente predefiniti nella struttura del database e nella gestione delle maschere di acquisizione dati, l'approccio metodologico di Formulario legale è diametralmente opposto; si parte, infatti, dalla definizione delle formule, con la definizione di campi variabili personalizzati all'interno delle formule personalizzate, per poi gestire le maschere di acquisizione dati sulla base delle personalizzazioni fatte dall'utente nelle proprie formule.

Va da sé che per avere la massima resa dal gestionale occorre predisporre con particolare attenzione le formule personali.

Sono presenti nel sistema alcune formule pubbliche, senza alcuna pretesa di completezza, che possono essere prese a base da parte dell'utente per la redazione delle proprie formule personali, nel rispetto delle specializzazioni proprie di ciascuno studio legale.

Il sistema è composto da due ambienti fondamentali integrati fra di loro:

- 1. il gestionale presente all'indirizzo <https://formulariolegale.it> tramite il quale sarà possibile gestire, le pratiche, i soggetti, l'agenda, ecc..
- 2. l'ambiente di produttività gratuito Google con i suoi componenti, tramite il quale sarà possibile gestire i fascicoli (<https://drive.google.com/>) ed i relativi documenti, il calendario [\(https://calendar.google.com/\)](https://calendar.google.com/) sincronizzato con l'agenda, le attività collegate alla pratica ed inviare email tramite Gmail™ [\(https://mail.google.com/](https://mail.google.com/)).

L'integrazione fra i due ambienti è assicurata dal componente aggiuntivo [Formulario](https://workspace.google.com/marketplace/app/formulario_legale/170193663118) [legale,](https://workspace.google.com/marketplace/app/formulario_legale/170193663118) scaricabile dal Google [Marketplace](https://workspace.google.com/marketplace/app/formulario_legale/170193663118)™, che deve essere installato all'interno di Google Documenti™ o di Gmail™ .

#### Accesso ed identificazione

Si può accedere al gestionale tramite qualsiasi browser internet (consigliato Google Chrome) digitando <https://formulariolegale.it> ed identificandosi tramite un account Google™.

Per far questo cliccare sul link "Accedi con Google" presente in alto a destra nella pagina principale del sito.

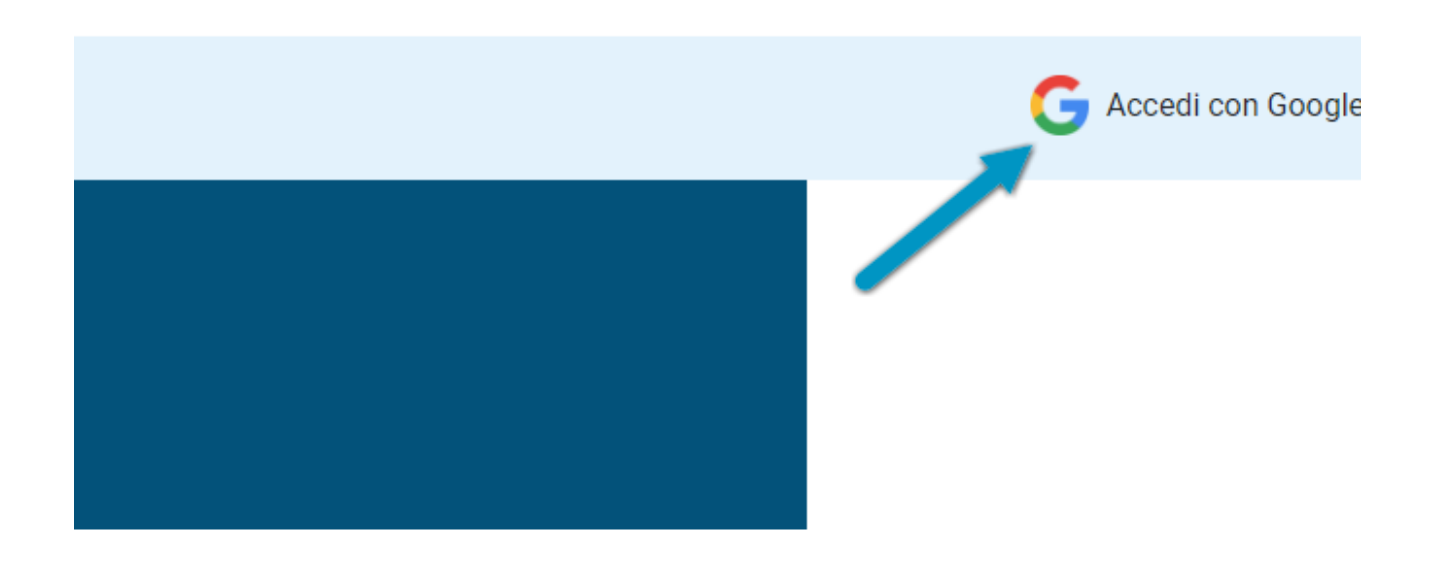

Dopo esserti identificato avrai accesso al gestionale.

Al primo accesso occorre concedere al gestionale alcune autorizzazioni per l'utilizzo del tuo account Google (nome dell'account, gestione Google Drive, gestione Google Calendar e gestione Google Tasks). Tale autorizzazione sarà data una sola volta e potrà essere revocata in ogni momento direttamente dal proprio account mediante la procedura raggiungibile al seguente [link.](https://myaccount.google.com/permissions?continue=https%3A%2F%2Fmyaccount.google.com%2Fsecurity)

#### Cosa puoi fare con l'identificazione sul sito?

Con l'identificazione potrai utilizzare:

- la sezione "Dati dello studio" per aggiornare i dati del tuo Studio
- la sezione "Pratiche" per gestire le tue pratiche
- la sezione "Soggetti" per gestire i soggetti delle tue pratiche
- la sezione "Agenda" per gestire la tua agenda
- la sezione "Formule" per cercare e selezionare le formule
- la sezione "Materie" per ricercare le formule per materia

# Pagina principale

La pagina principale del gestionale è la seguente:

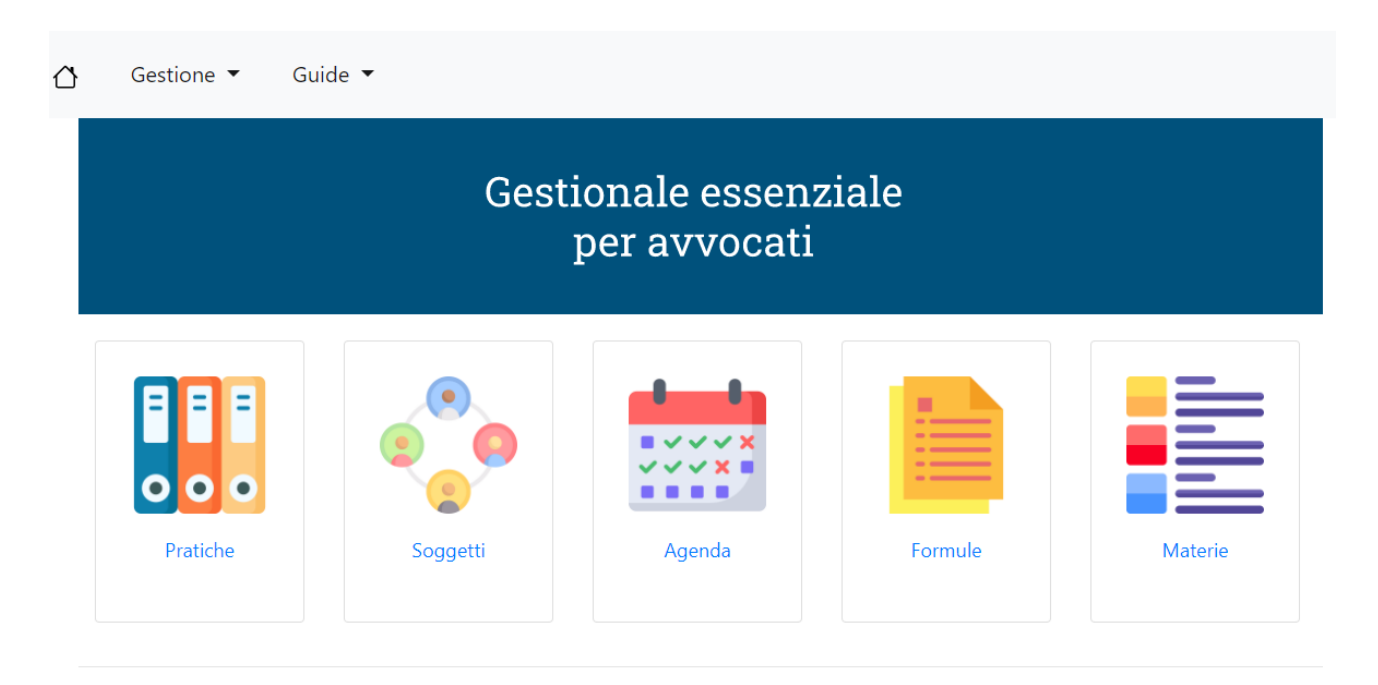

Cliccando su ciascun pulsante si accede alle procedure di gestione relative.

Oltre ai pulsanti è presente un menù "Gestione" contenente le voci corrispondenti ai pulsanti ed una voce in più con dicitura "Dati dello studio".

### Dati dello Studio

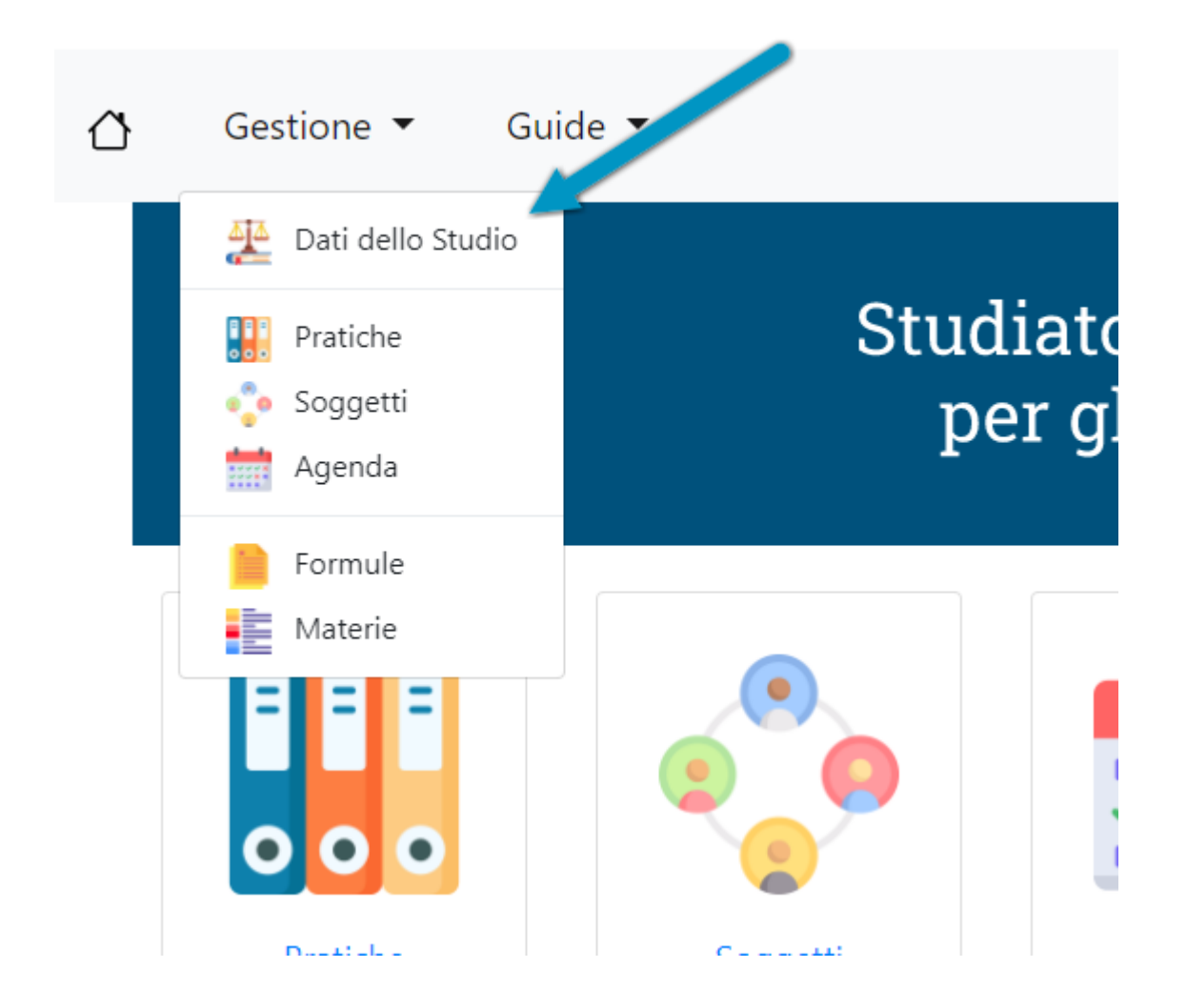

L'inserimento dei dati del proprio Studio è un'operazione da effettuarsi una sola volta, aggiornabile in qualsiasi momento.

Cliccando sulla relativa voce di menù si accede alla seguente maschera:

#### Gestione  $\blacktriangledown$ Guide  $\blacktriangledown$ ⇧

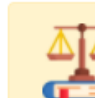

# Dati dello studio

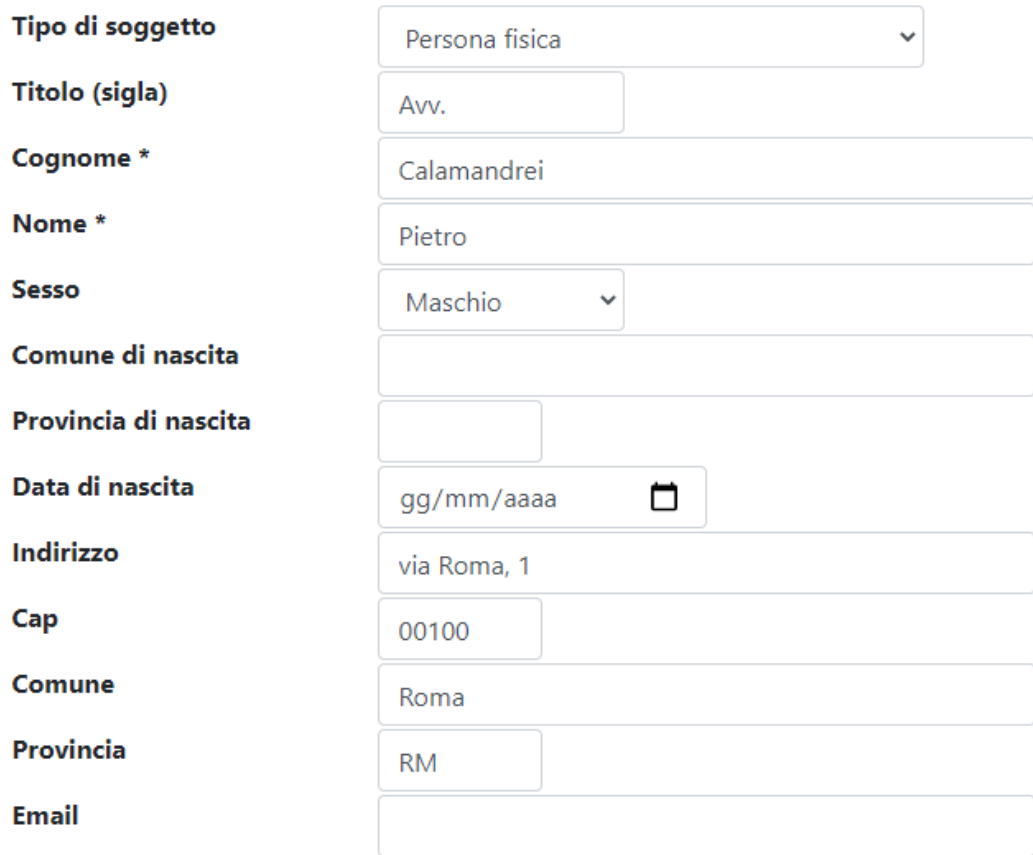

Dopo aver inserito o modificato i dati del proprio studio si potrà salvare.

## Pratiche

La sezione si apre con la visualizzazione dell'elenco delle pratiche da cui è possibile raggiungere le singole pratiche o aggiungerne una nuova.

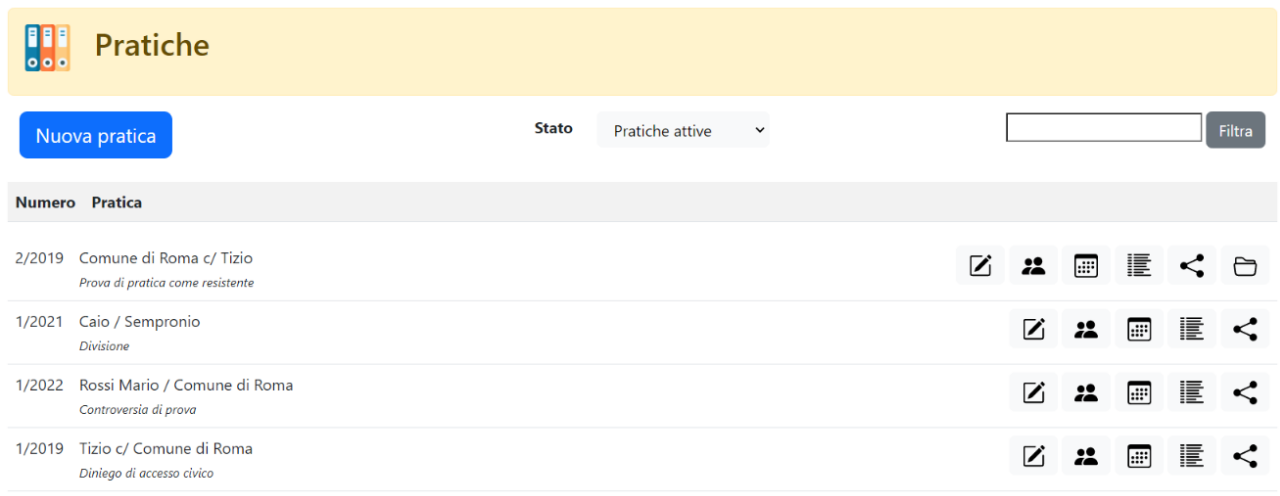

In corrispondenza di ciascun pratica sono presenti a destra una serie di icone da cui è possibile attivare vari comandi.

In particolare:

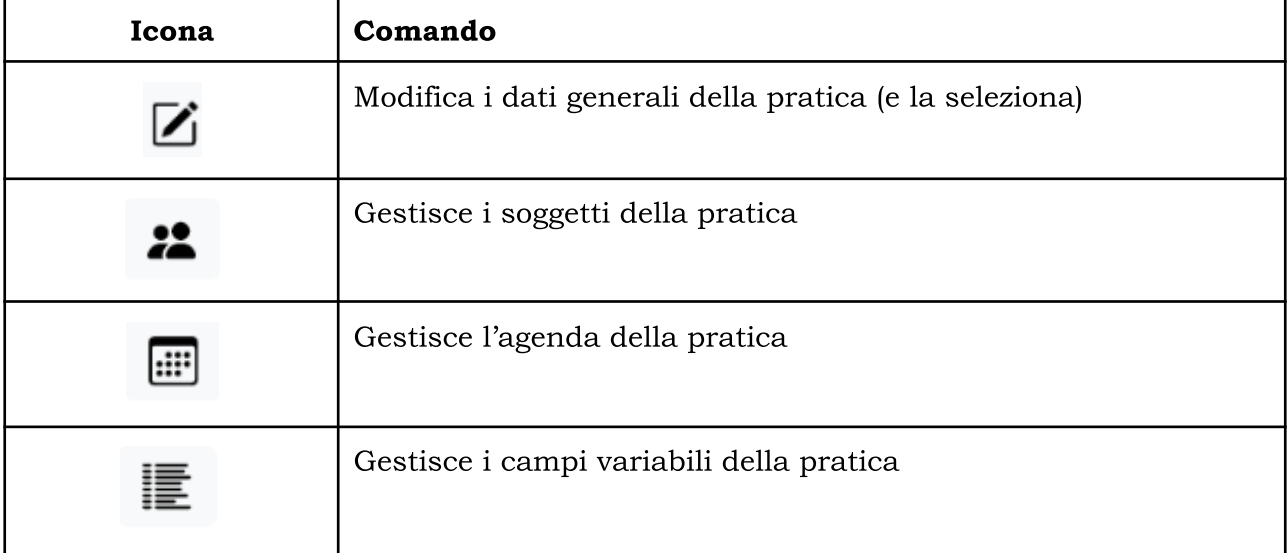

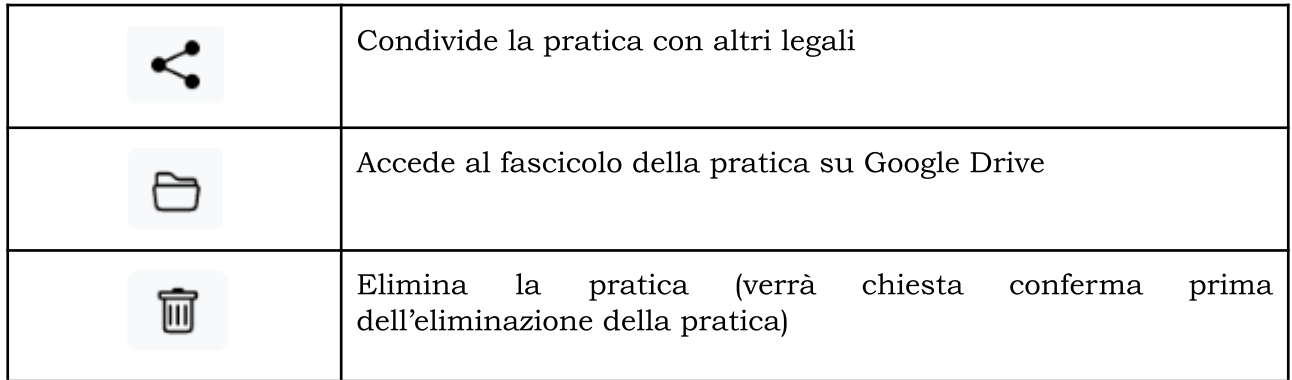

Se sono presenti dei dati collegati (soggetti, condivisioni, impegni in agenda, ecc..) il pulsante "Elimina" non verrà visualizzato. Per eliminare quindi la pratica sarà necessario prima eliminare i singoli dati collegati.

Se non è stato indicato nei dati generali della pratica il link di collegamento alla cartella di Google Drive non sarà visualizzato il comando "Fascicolo".

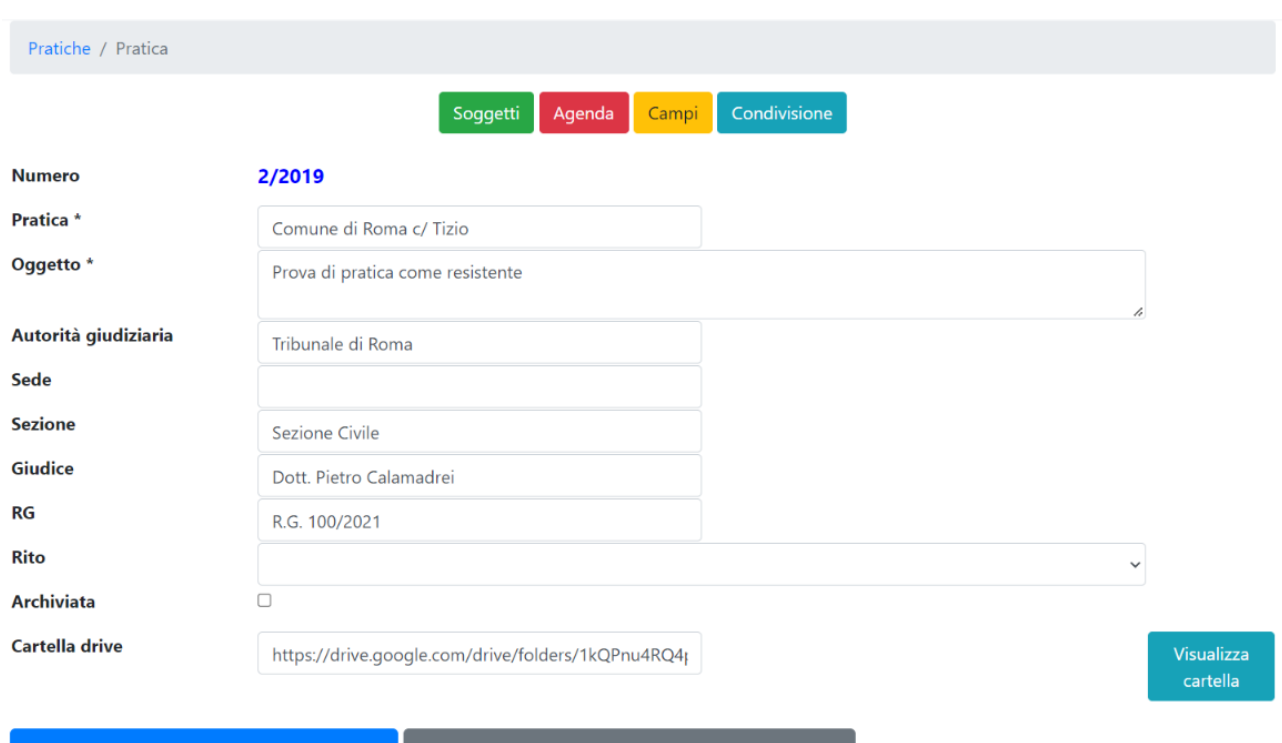

### Dati generali della pratica

Abbandona le modifiche e torna all'elenco Salva le modifiche e torna all'elenco

#### Cartella Drive

Nel campo "Cartella drive" andrà incollato il link di condivisione della cartella Drive in cui si trovano i documenti della pratica.

Dopo la valorizzazione del campo "Cartella drive" sarà visibile un nuovo pulsante con dicitura "Visualizza cartella" da cui si potrà accedere alla cartella Drive contenente i documenti della pratica. Sarà anche visibile, in corrispondenza della pratica, il pulsante "Fascicolo" nell'elenco delle pratiche.

Dovendosi incollare nel campo l'intero URL di una cartella di cui si hanno le credenziali, è possibile se si vuole collegare alla pratica anche cartelle di altri sistemi cloud (Dropbox, OneDrive, ecc..).

#### Soggetti della pratica

Dal pulsante "Soggetti" del fascicolo si potrà accedere alla gestione dei soggetti.

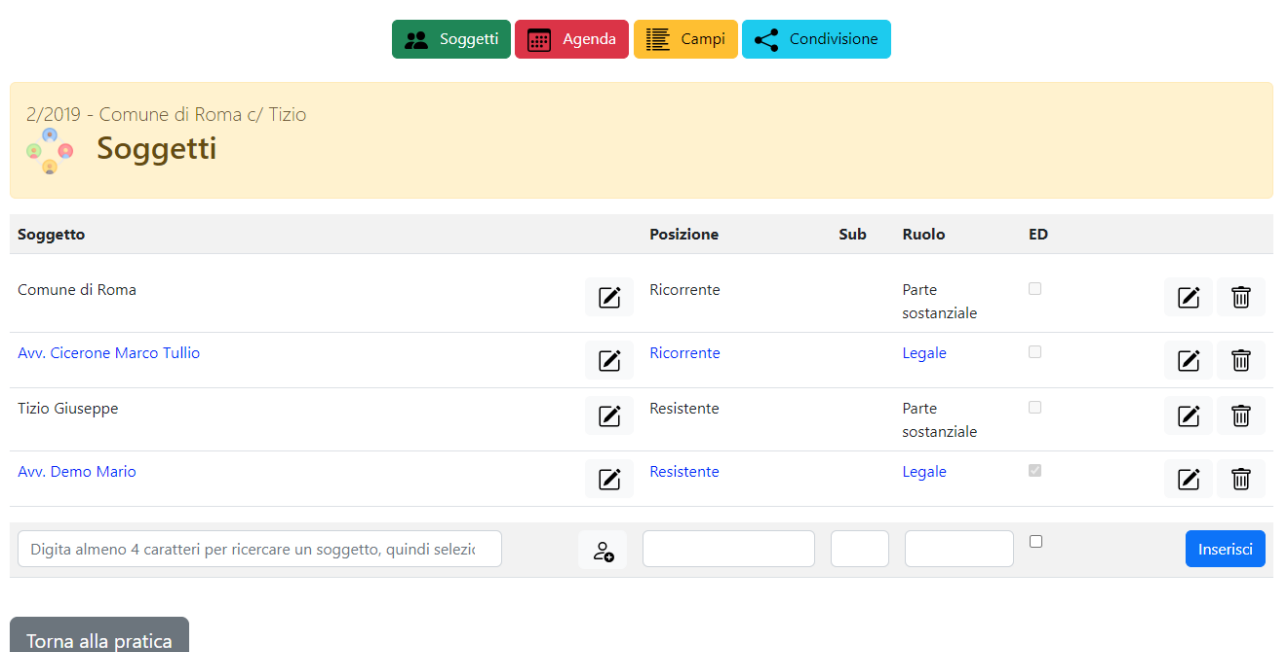

Per inserire nuovi soggetti (già precedentemente immessi in anagrafica generale dei soggetti) si dovranno digitare almeno 4 caratteri del relativo nome, cognome o

denominazione; subito sotto il campo di immissione appariranno i nominativi corrispondenti ai caratteri immessi, fra i quali potrà essere selezionato quello desiderato.

Per collegare alla pratica un soggetto non ancora inserito nell'anagrafica generale dei soggetti, si potrà cliccare sul pulsante presente alla destra del campo di digitazione dei caratteri ed inserire i dati. Dopo l'inserimento, i dati del nuovo soggetto inserito saranno presenti nella maschera.

Si potrà specificare la posizione processuale, l'eventuale sub (utile per distinguere i soggetti o gruppi di soggetti all'interno della medesima posizione [ad esempio in quanto assistiti da diversi legali o con posizioni distinte]), il ruolo processuale e l'opzione per l'elezione di domicilio (campo ED).

#### Agenda della pratica

L'inserimento degli adempimenti in agenda potrà essere fatto tramite la sezione "Agenda".

Gli impegni ed i promemoria si possono inserire direttamente dall'agenda della pratica o, se si preferisce, dall'agenda generale, specificando o meno una pratica.

È possibile filtrare gli impegni per tipologia o per adempimento ed è anche possibile utilizzare varie automazioni preinserite. Con le automazioni, in particolare, l'indicazione per ciascuna registrazione di una particolare tipologia normativa, consentirà di inserire le registrazioni secondarie collegate.

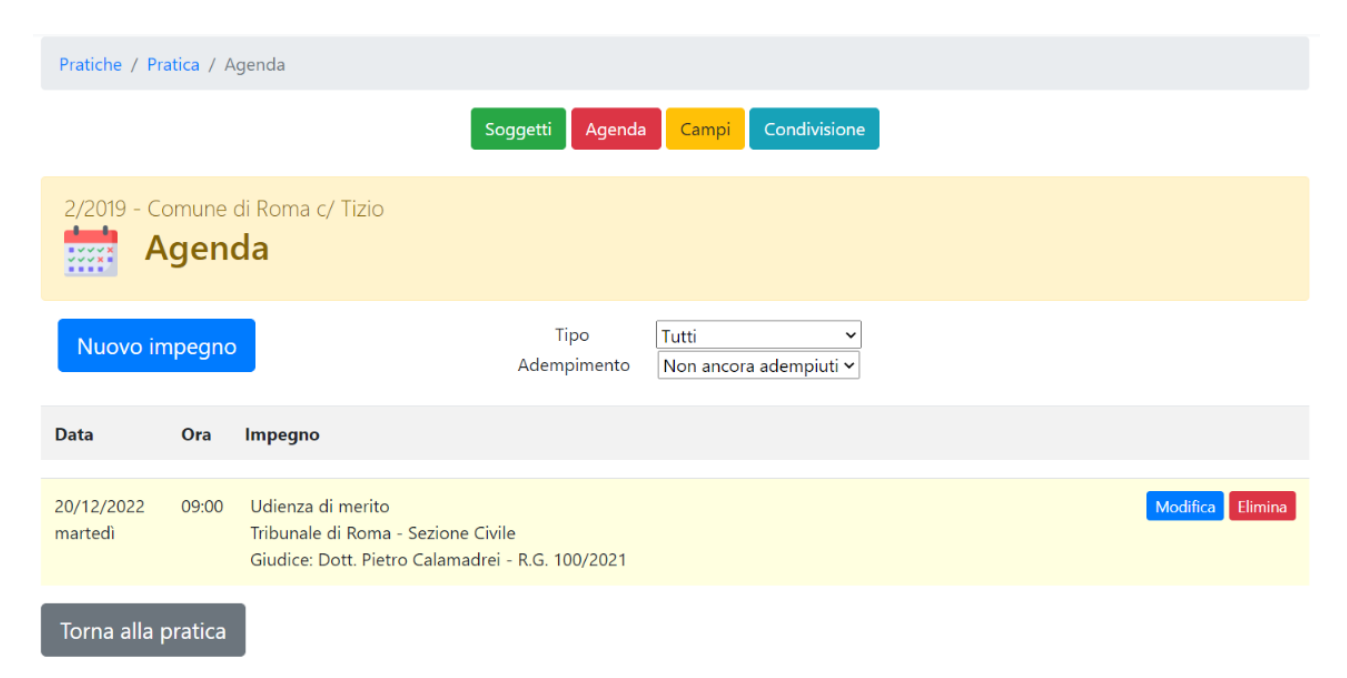

### Campi della pratica

La sezione "Campi" consente di impostare e valorizzare i campi della pratica utili per la successiva elaborazione all'interno dei documenti.

I campi devono già essere presenti all'interno della formula.

I campi gestibili all'interno delle formule sono di tre tipi:

- campi predefiniti
- campi variabili dello studio legale
- campi variabili delle formule

Sono campi predefiniti quelli che consentono la valorizzazione dei soggetti, dell'autorità giudiziaria, del ruolo, dell'agenda ed altri campi gestiti direttamente dal sistema. I campi predefiniti sono in numero limitato (soggetti, ag, udienza, attore, cliente, ecc..). E' possibile leggere tutti i campi predefiniti nel capitolo [Campi](#page-44-0).

Le formule variabili delle formule vanno inserite all'interno di ciascuna formula su Google Documenti™.

Per inserire un campo variabile in una formula, bisogna farlo precedere da un carattere % subito prima ed un carattere % subito dopo il campo. Quindi, ad esempio, se si vuole creare un campo denominato prova si dovrà scrivere all'interno della formula %prova%.

Si consiglia di scegliere sempre campi che descrivono sinteticamente il valore da immettere in quanto successivamente, nella fase di valorizzazione dei campi, sarà proposto il nome di campo scelto.

Per valorizzare i campi di formula all'interno di una pratica occorre innanzitutto selezionare la formula da utilizzare. Per fare questo cliccare su "Campi" all'interno della pratica.

Non ci sono limiti al numero delle formule i cui campi possono essere valorizzati.

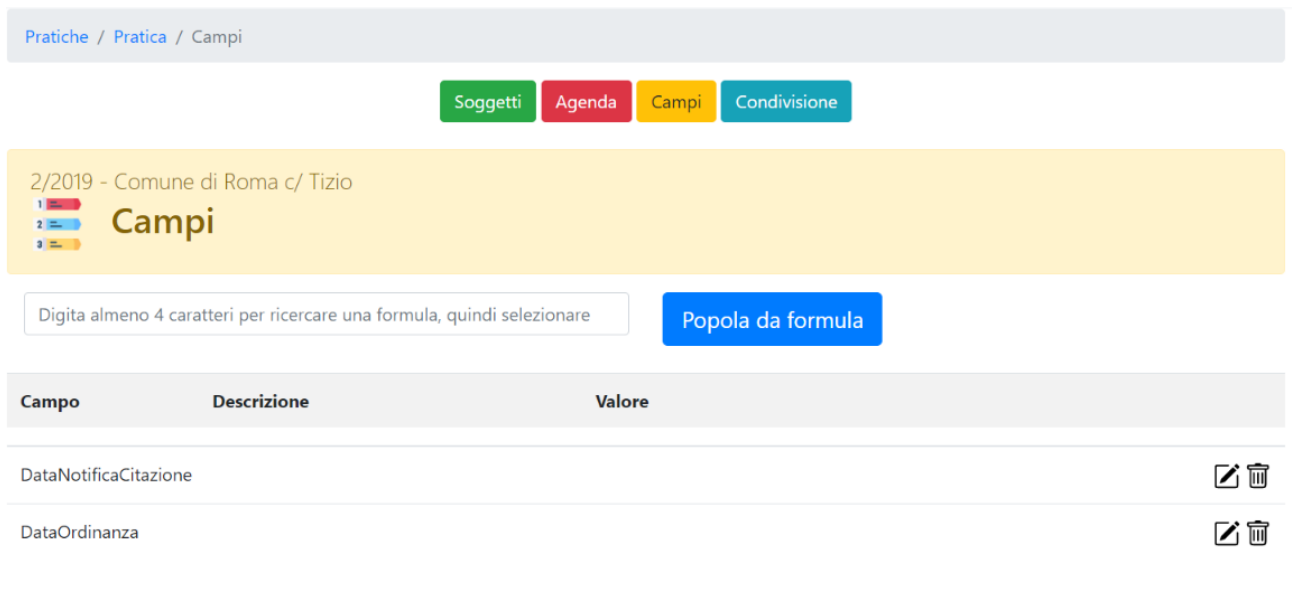

Digitare almeno 4 caratteri corrispondenti alla formula da importare, poi selezionare la formula desiderata da cui importare i campi, quindi cliccare sul pulsante "Popola da formula".

Saranno visualizzate esclusivamente le formule che contengono campi variabili, non predefiniti.

Il sistema leggerà la formula ed estrarrà i campi presenti.

Dopo aver popolato i campi potranno essere inseriti i valori in corrispondenza di ciascun campo.

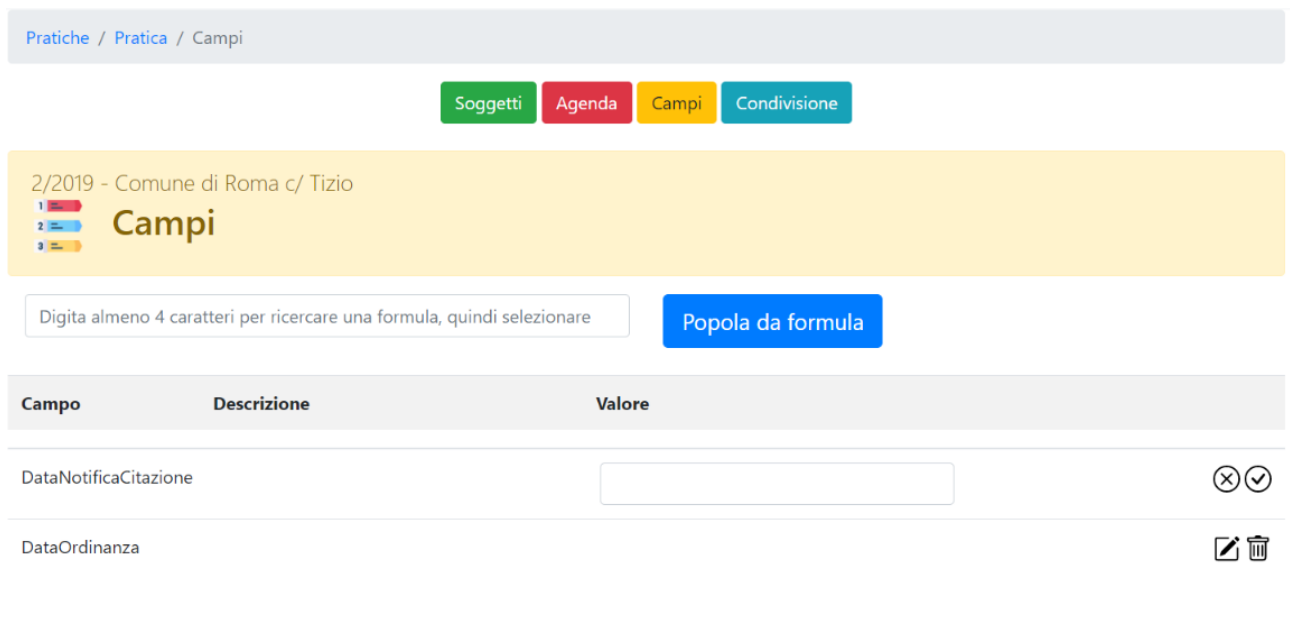

Nella successiva elaborazione in Google Documenti del documento in cui è stata importata la formula, ai campi sarà sostituto il valore corrispondente.

#### Condivisione

La sezione "Condivisione" consente di condividere la pratica con altri colleghi o soggetti.

Per far questo è sufficiente digitare l'indirizzo di posta elettronica corrispondente all'account Google del soggetto con cui condividere.

La condivisione verrà data in sola lettura.

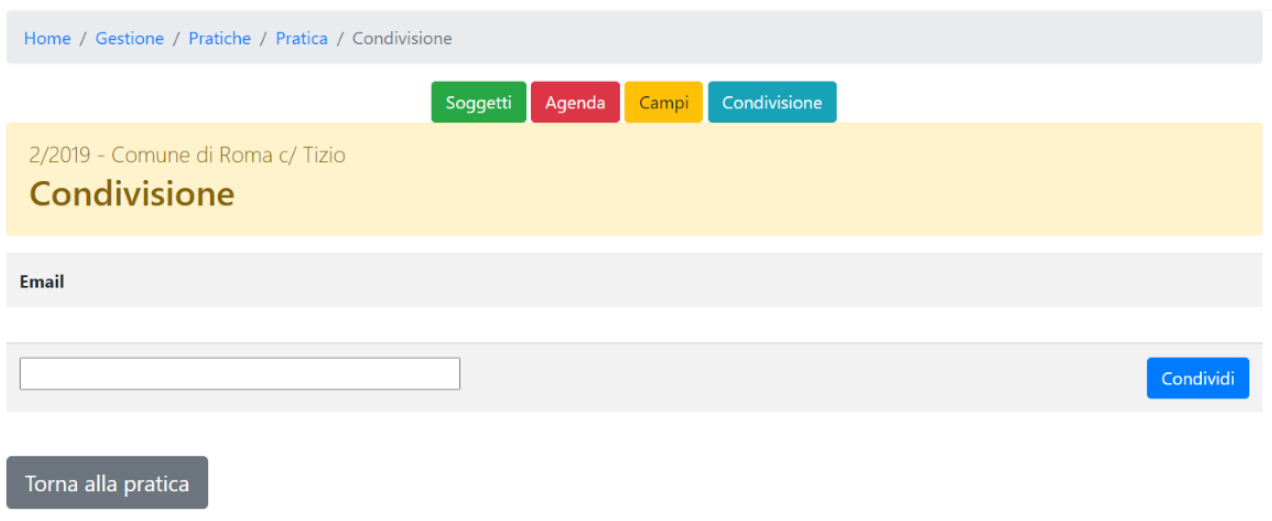

Non è necessario che l'account abbia avuto già accesso al sistema, potendolo fare anche in un momento successivo. Allorquando si collegherà avrà accesso alla pratica in sola lettura.

# Soggetti

Tutti i soggetti presenti nel sistema gestionale (ricorrenti, resistenti, controinteressati, legali, ecc..) vanno inseriti preliminarmente nell'anagrafica dei soggetti, gestibili mediante questa sezione.

Dall'elenco dei soggetti è possibile aggiungere nuovi soggetti e accedere in modifica ai soggetti già inseriti.

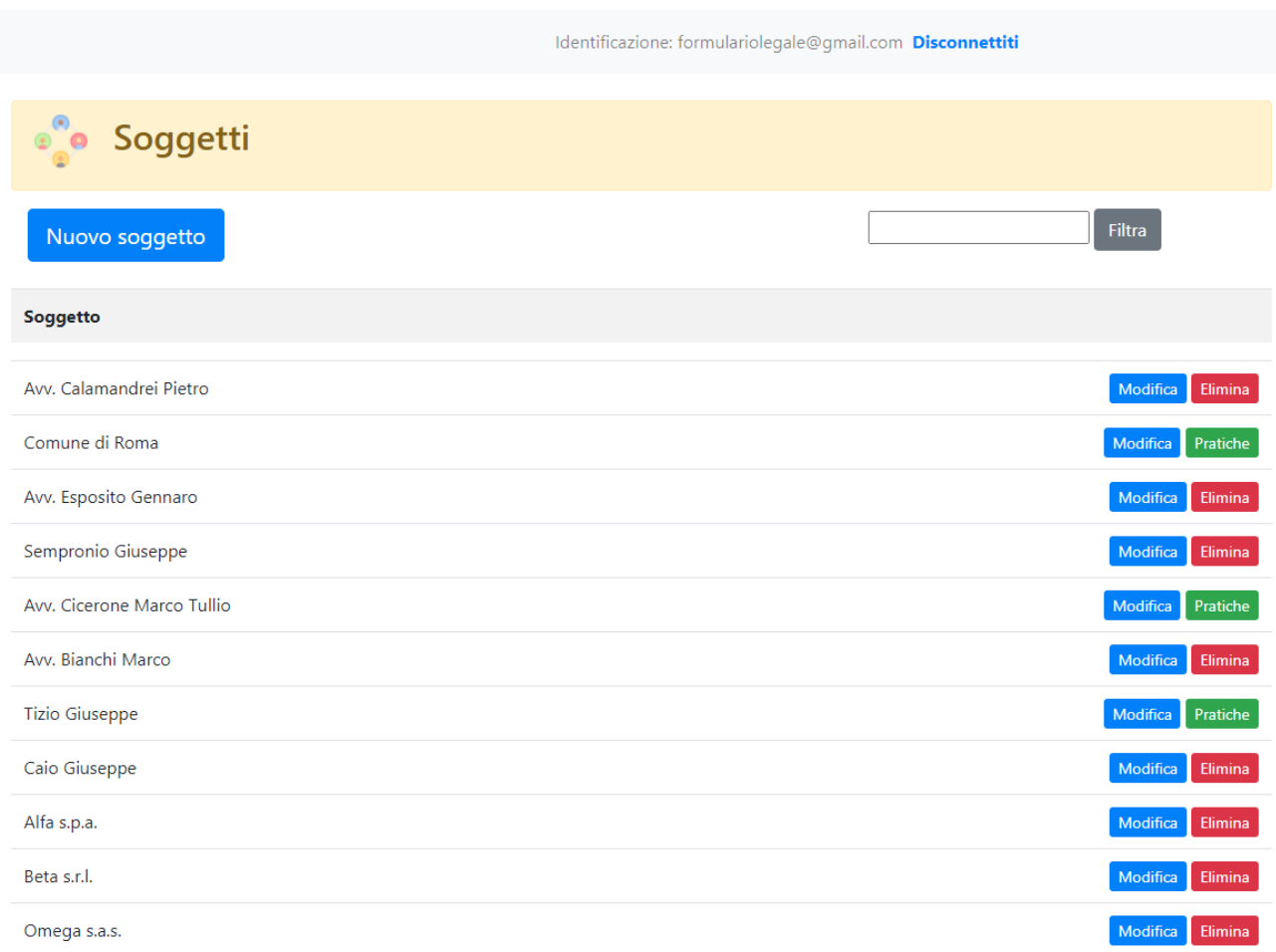

Cliccando sul pulsante "Pratiche" è visualizzare ad accedere alle corrispondenti pratiche cui ciascun soggetto è collegato, con evidenza del relativo ruolo.

#### Cicerone Marco Tullio **Pratiche Numero** Pratica Posizione / Ruolo 22 ■ ■ < ●  $2/2019$ Comune di Roma c/ Tizio Ricorrente Prova di pratica come resistente 1/2019 Tizio c/ Comune di Roma Resistente 区 2 画 ■ く Diniego di accesso civico

### Agenda

In agenda sono presenti tutti gli impegni già inseriti ed è possibile aggiungere nuovi impegni.

Gli impegni possono essere aggiunti direttamente da questa sezione, specificando se si vuole anche la pratica di collegamento, o si possono aggiungere direttamente all'interno della singola pratica.

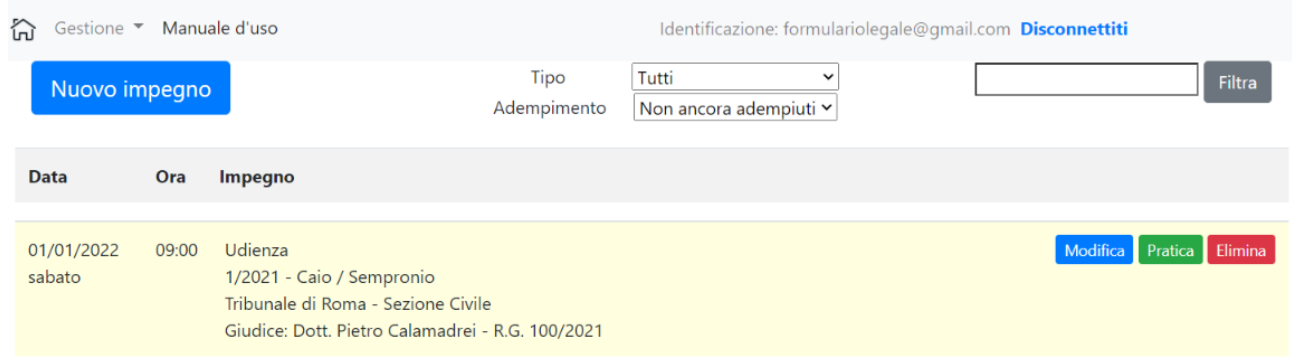

### Formule

Le formule pubbliche rappresentano la struttura redazionale di base già predisposta, su cui l'utente non può direttamente intervenire, ma che potranno in ogni caso essere personalizzate ed utilizzate come formule personali.

Inoltre, ciascun utente potrà inoltre proporre nuove formule pubbliche seguendo la procedura che sarà descritta più avanti.

Dopo aver installato il componente aggiuntivo "Formulario Legale" dal [Google](http://workspace.google.com/marketplace/app/appname/170193663118) [MarketPlace](http://workspace.google.com/marketplace/app/appname/170193663118)™, si potranno selezionare ed inserire le formule, pubbliche e private, direttamente nel proprio documento di Google Documenti™.

### Tipologie di formule

Agendo sul campo "Visibilità" presente in alto al centro della pagina è possibile passare dalla formule pubbliche a quelle private, queste ultime visibili esclusivamente all'utente.

Il campo "Tipo" consente di filtrare le formule secondo quattro tipologie (modelli di pagina, blocchi di testo, con campi variabili, email).

Sono "modelli di pagina" quelle formule che oltre al contenuto testuale presentano una intestazione ed una nota a piè di pagina, eventualmente diversi tra la prima pagina e le successive.

Sono "blocchi di testo" quelle formule che contengono esclusivamente un contenuto testuale, senza intestazioni e note a piè di pagina.

Sono "con campi variabili" quelle formule che contengono al loro interno dei campi variabili non preimpostati.

Sono "email" quelle formule che contengono al loro interno il componente di base per la composizione di bozze di email per l'invio tramite Gmail™ (vedi il capitolo su [Gmail](#page-30-0)™).

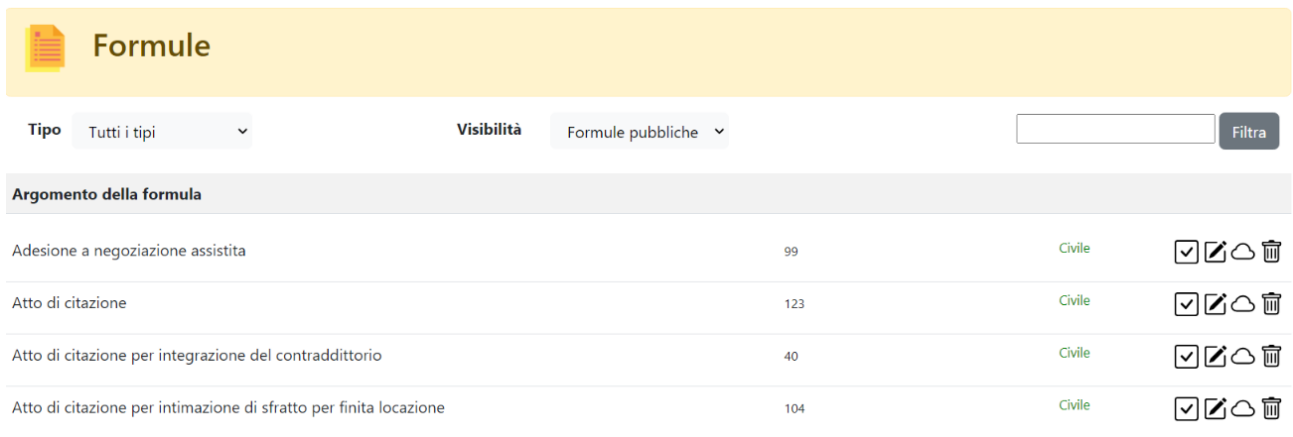

#### Selezione di una formula

La formula da inserire nel documento dovrà essere previamente selezionata sul gestionale o direttamente da Google Documenti™ agendo sul menù "Estensioni" -> "Formulario Legale" -> "Visualizza e imposta le selezioni" .

Per selezionare una formula dal gestionale <https://formulariolegale.it> sarà sufficiente cliccare sul campo a destra di ciascuna formula, dopo averla ricercata

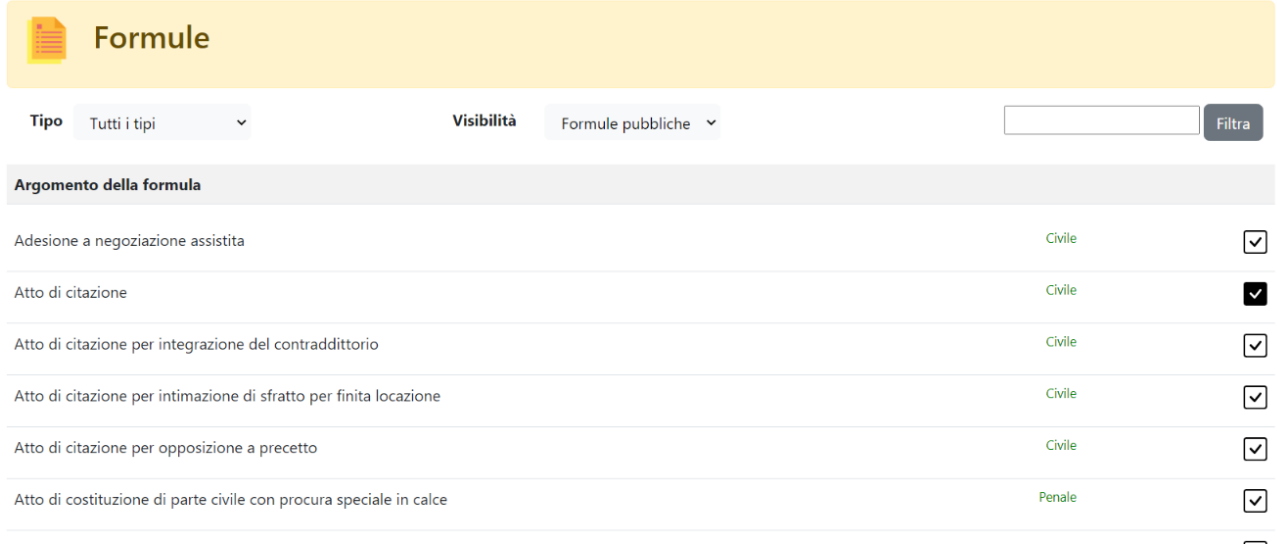

Il campo selezionato corrisponde alla formula attualmente selezionata.

Cliccando sul pulsante di selezione di una formula la stessa sarà selezionata e sarà visualizzata la seguente pagina:

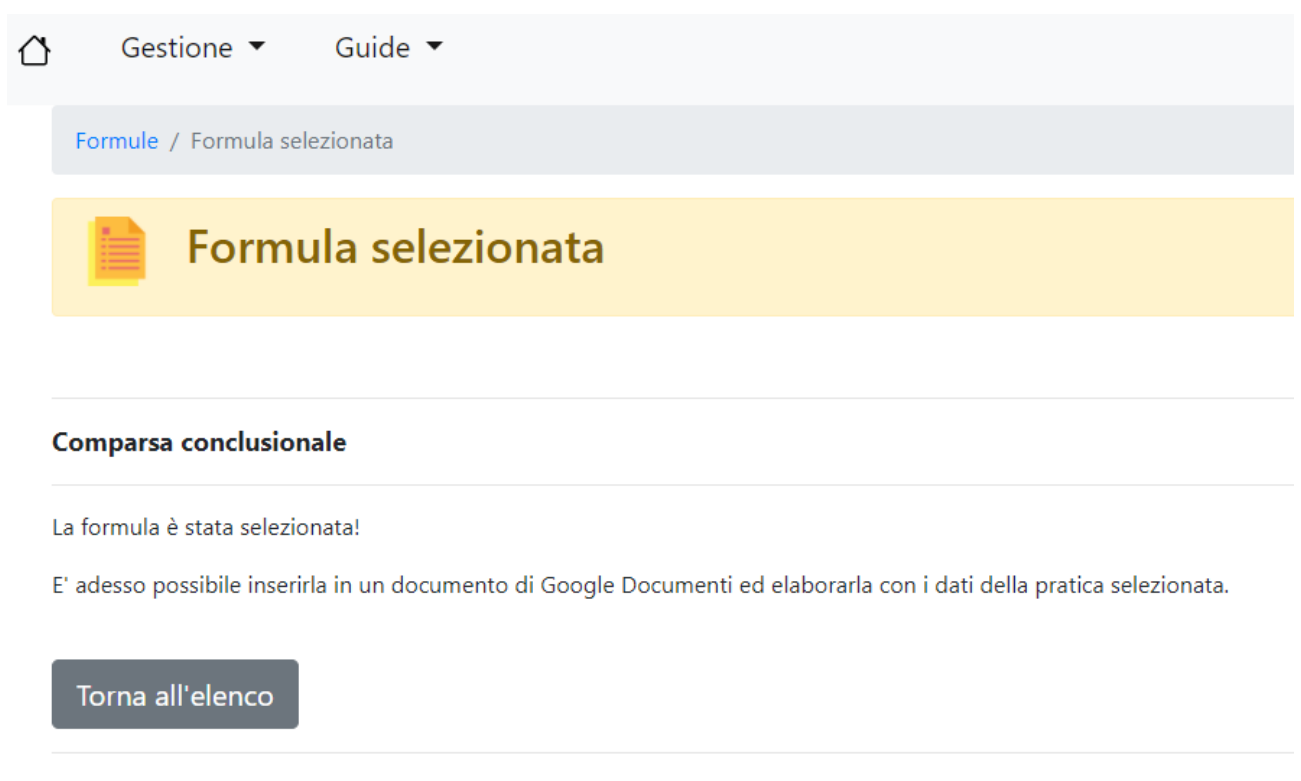

Dopo la selezione della formula, sarà possibile inserirla in qualsiasi documento di Google Documenti™ ed elaborarla con i dati della pratica selezionata.

Oltre che dal gestionale <https://formulariolegale.it>, l'utente potrà selezionare una formula direttamente da Google Documenti™.

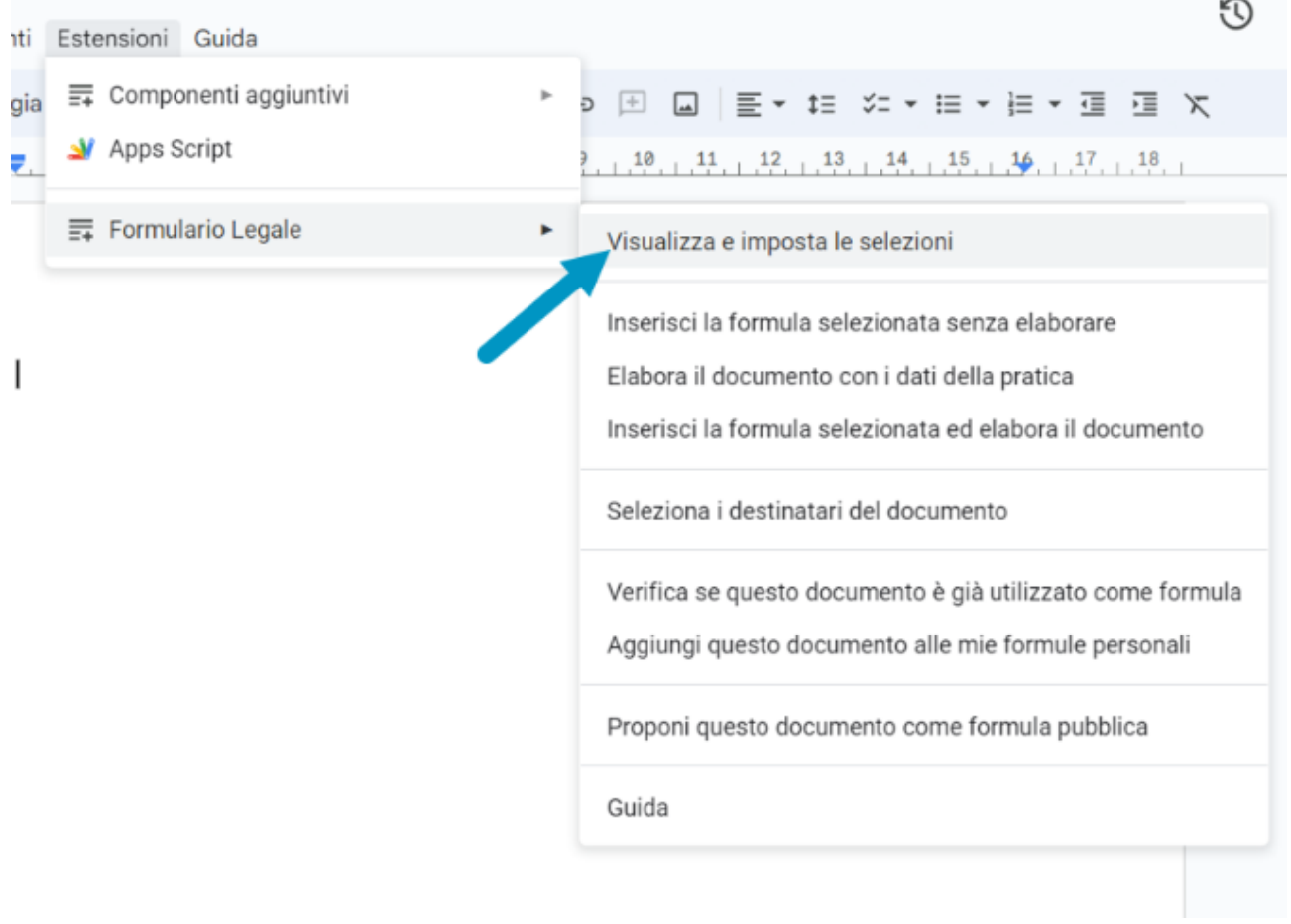

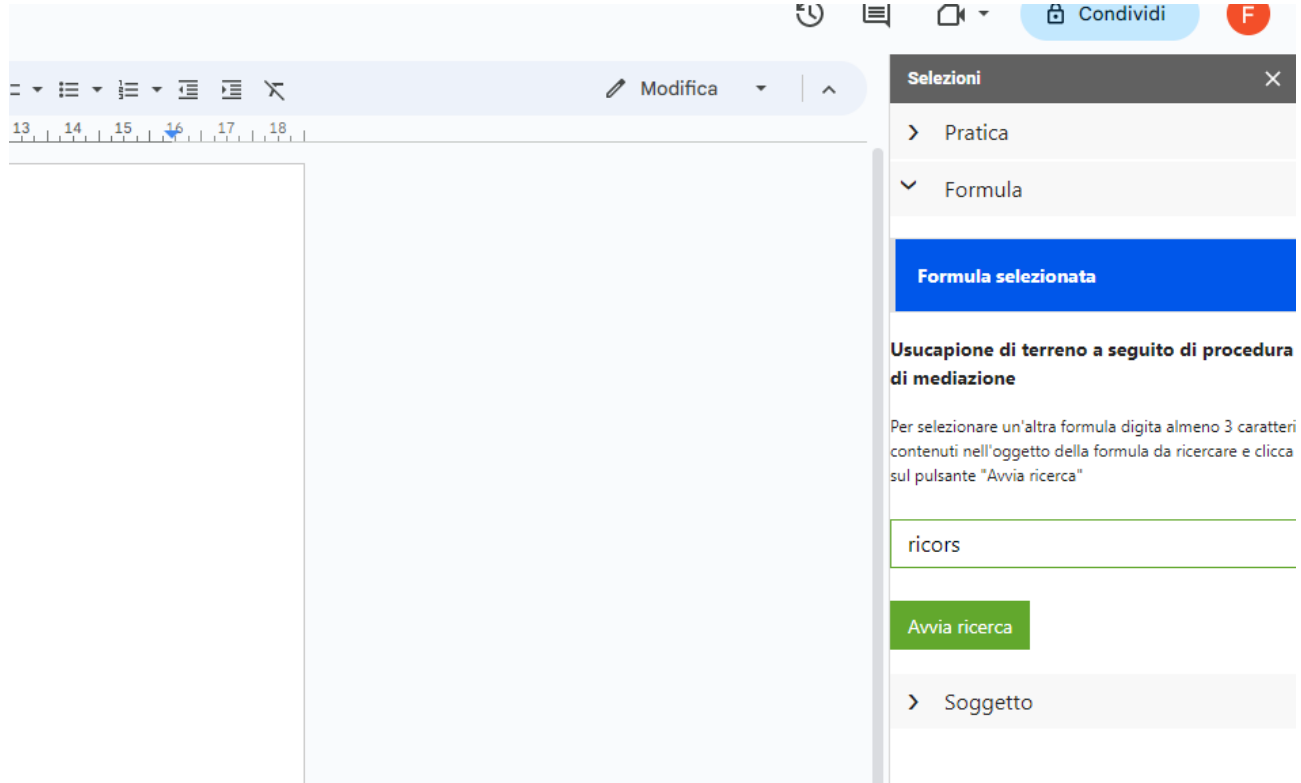

Dopo aver avviato la ricerca di una formula inserendo alcuni caratteri nell'apposito campo ed aver cliccato sul pulsante "Avvia ricerca", apparirà l'elenco delle formule corrispondenti ai criteri di ricerca impostati.

Saranno visibili e selezionabili in elenco sia le formule pubbliche che quelle personali.

Sarà sufficiente scegliere la formula preferita e cliccare sul pulsante "Seleziona".

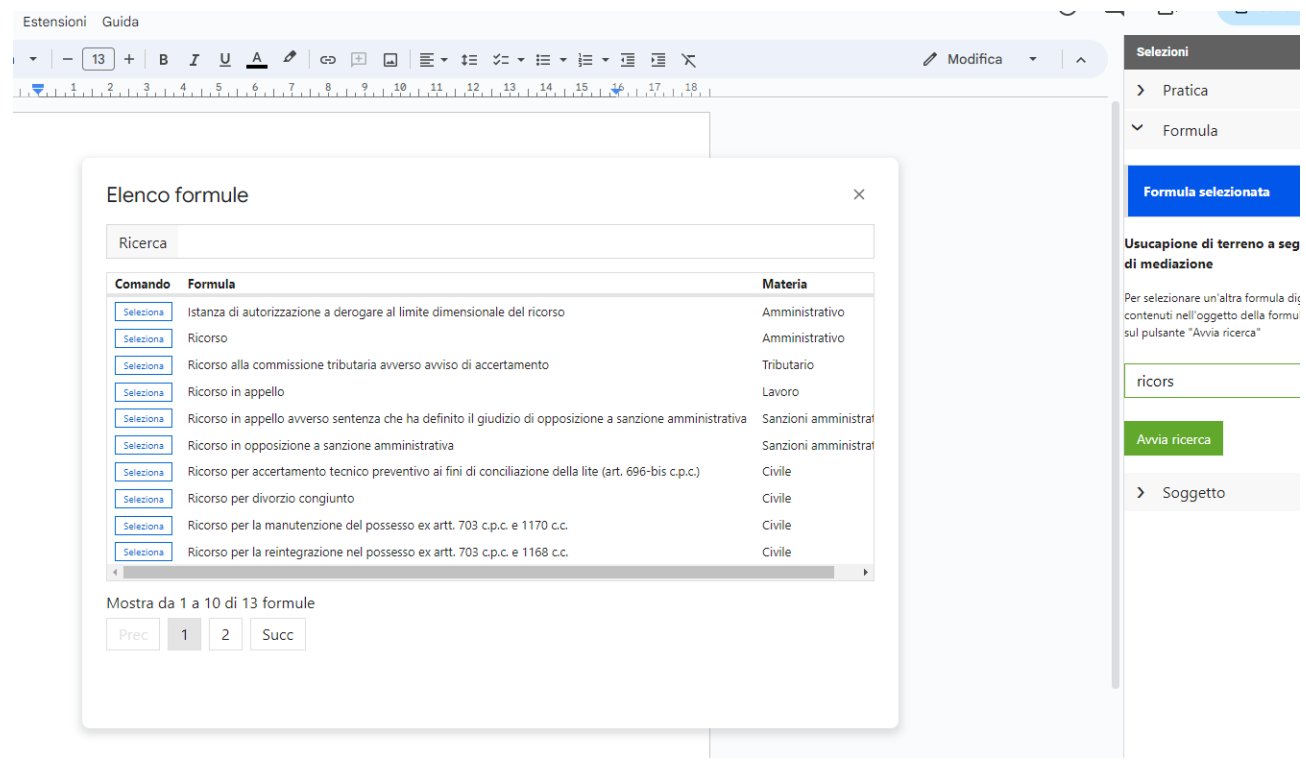

#### Inserimento di una formula

Per inserire una formula nel documento di Google Documenti™ attualmente aperto, dopo averla selezionata, ci si dovrà posizionare con il cursore nel punto esatto del documento dove si vuole inserire la formula e, quindi, cliccare sul menù "Estensioni" -> "Formulario legale" -> "Inserisci la formula selezionata senza elaborare" oppure "Inserisci la formula selezionata ed elabora il documento".

I due comandi si differenziano in quanto nel primo caso ("Inserisci la formula selezionata senza elaborare") sarà visibile nel documento, dopo l'inserimento, la formula con i relativi campi non ancora elaborati e sarà quindi possibile modificare la formula per la personalizzazione delle formule private; nel secondo caso ("Inserisci formula selezionata ed elabora il documento") la formula, dopo l'inserimento, sarà visibile con i campi già elaborati sulla base della pratica selezionata.

### Materie

La sezione "Materie" consente di trovare le formule suddivise per materie e relative sottomaterie.

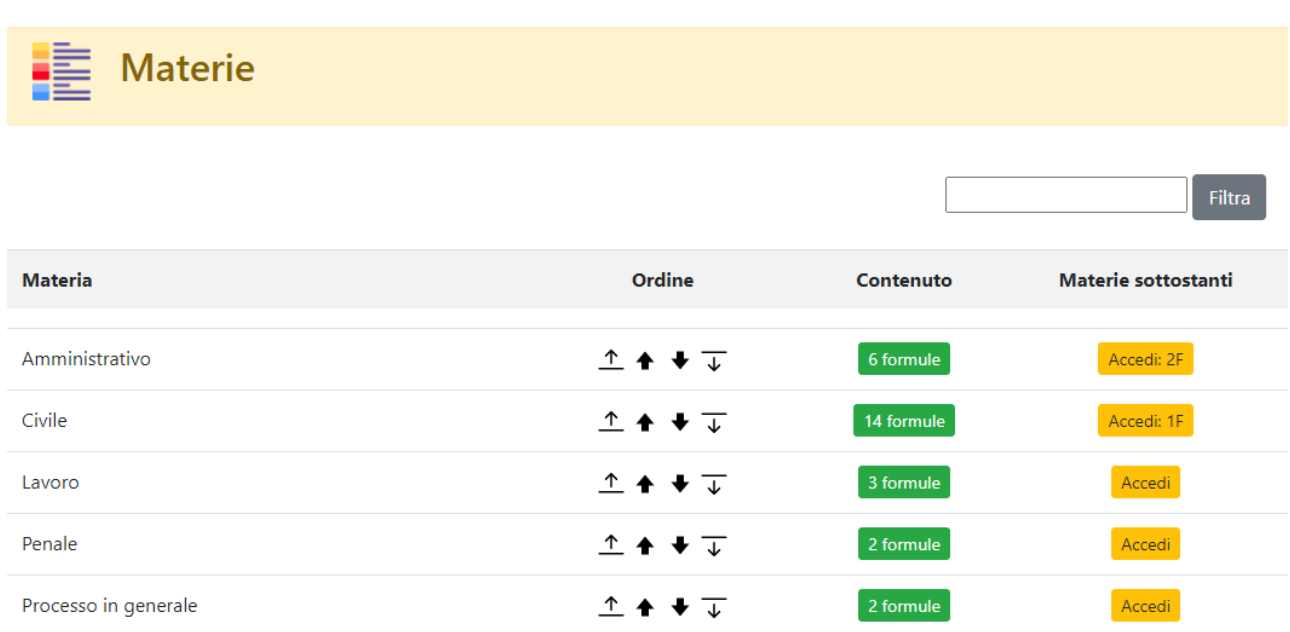

### Google Documenti**™**

#### Componente aggiuntivo "Formulario Legale".

La prima operazione da effettuare, una tantum, per poter far interagire il sistema gestionale del sito <https://formulariolegale.it> con i propri documenti di Google Documenti™ è quella di installare il componente aggiuntivo "Formulario Legale".

Per fare questo, da un qualsiasi documento di Google Documenti™ cliccare sul menù "Estensioni" -> "Componenti aggiuntivi", quindi su "Installa componenti aggiuntivi".

Si aprirà il menù di ricerca di "Google Workspace Marketplace".

In "Cerca apps" digitare "Formulario Legale".

Se il componente viene trovato, sarà sufficiente installarlo.

Si potrà anche installare il componente aggiuntivo direttamente da questa [pagina](https://workspace.google.com/marketplace/app/formulario_legale/170193663118) web.

### Autorizzazioni per il componente aggiuntivo

Al suo primo utilizzo dopo l'installazione il sistema chiederà all'utente di autorizzare con il proprio account l'utilizzo di alcuni componenti dell'ambiente Google utili al funzionamento del componente aggiuntivo.

Concedere l'autorizzazione richiesta.

#### Utilizzo del componente aggiuntivo

Il componente installato sarà utilizzabile da qualsiasi documento di Google Documenti™ agendo sul menù "Estensioni" -> "Formulario legale" e sulle seguenti voci:

- "Visualizza e imposta le selezioni" per visualizzare:
	- l'ultima pratica su cui si è lavorato sul sito <https://formulariolegale.it> ed i cui dati (compresi i dati di tutti i soggetti della pratica e dell'agenda della pratica) saranno importati all'interno del documento in fase di elaborazione;
- l'ultima formula che è stata selezionata sul sito <https://formulariolegale.it> e che sarà importata nel documento;
- l'ultimo soggetto della pratica su cui si è lavorato sul sito <https://formulariolegale.it> ed i cui dati saranno importati all'interno del documento in fase di elaborazione;
- in ogni caso potranno essere selezionate nuove pratiche, nuove formule o nuovi soggetti direttamente da Google Documenti;
- "Inserisci la formula selezionata senza elaborare" per importare la formula selezionata nel documento, in corrispondenza della posizione del cursore;
- "Elabora il documento con i dati della pratica" per elaborare i campi sostituendoli con i valori prelevati dalla pratica selezionata e con i dati ad essa collegati;
- "Inserisci la formula selezionata ed elabora il documento" per importare la formula selezionata nel documento, in corrispondenza della posizione del cursore, ed elaborare i campi in un unico passaggio;
- "Seleziona i destinatari del documento" per visualizzare i dati di recapito dei soggetti della pratica da cui è possibile copiare e incollare i dati sul documento nella posizione desiderata;
- "Verifica se questo documento è già utilizzato come formula" per verificare se esiste all'interno del gestionale <https://formulariolegale.it> una formula che richiami il documento attuale;
- "Aggiungi questo documento alle mie formule personali" per aggiungere il documento attuale alle proprie formule personali sul gestionale <https://formulariolegale.it>;
- "Proponi questo documento come formula pubblica" per sottoporre allo staff una nuova formula elaborata dall'utente.

# Google Calendar**™**

Con l'installazione da Google Documenti™ del componente aggiuntivo Formulario Legale si installerà in automatico una funzionalità di sincronizzazione dell'agenda su Google Calendar™. Egualmente, se si installa il componente aggiuntivo da Google Calendar™ risulterà installato anche in Google Documenti™.

Accedendo a Google Calendar™, sarà presente nella parte destra dello schermo un pulsante con l'icona del sistema Formulario Legale.

Se si vuole si può installare il componente aggiuntivo direttamente da Google Calendar™ cliccando sul pulsante "+", ma se si è già installato su Google Documenti™ non sarà necessario farlo.

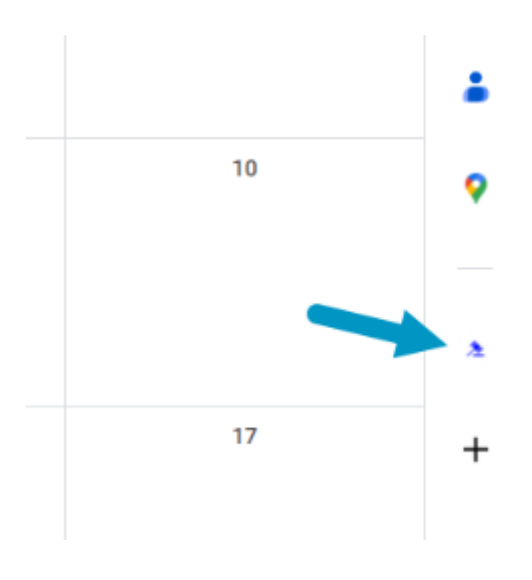

#### Sincronizzazione dell'agenda

Cliccando sul pulsante si aprirà sulla destra dello schermo la seguente finestra:

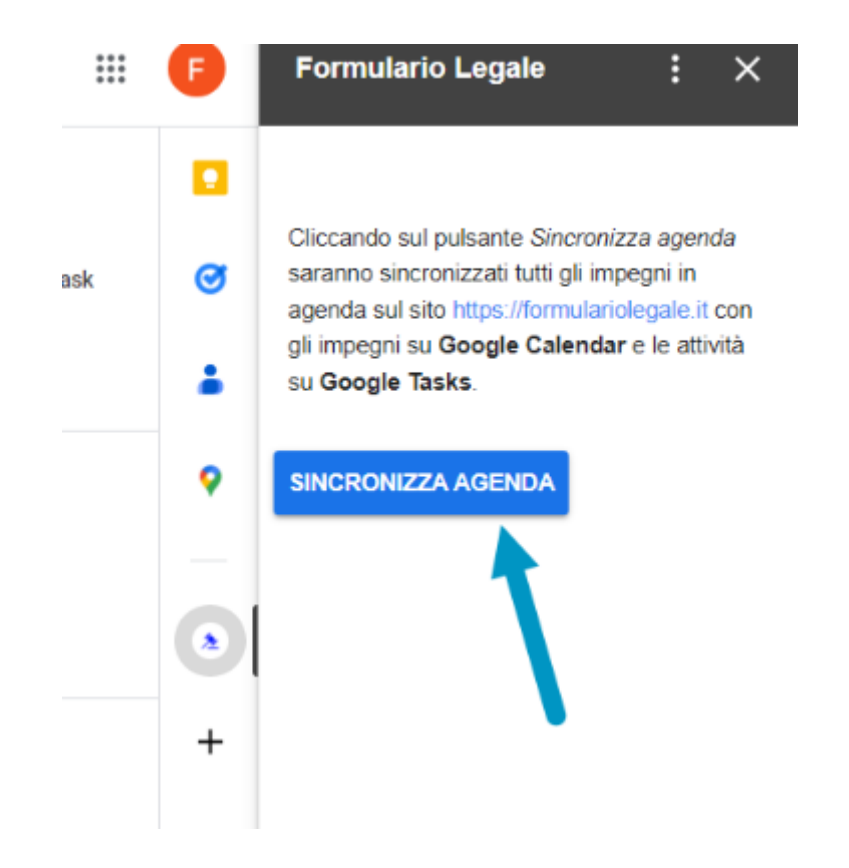

Cliccando sul pulsante "Sincronizza agenda" gli eventi di Google Calendar™ e le attività di Google Tasks™ saranno sincronizzati con l'agenda del gestionale <https://formulariolegale.it>.

Saranno sincronizzati con Google Calendar™ gli impegni in agenda che hanno una data, un orario ed una durata.

Saranno sincronizzati con Google Tasks™ gli impegni in agenda che non hanno una durata. Se quindi si preferisce la sincronizzazione su Google Calendar™ occorre sempre indicare la durata dell'impegno.

# <span id="page-30-0"></span>Gmail**™**

Le formule possono contenere un componente di base per la composizione di bozze di email.

Per inserire il componente di base selezionare dal menù "Inserisci" -> "Componente di base" e quindi "Bozza di email".

Verrà inserito la seguente tabella:

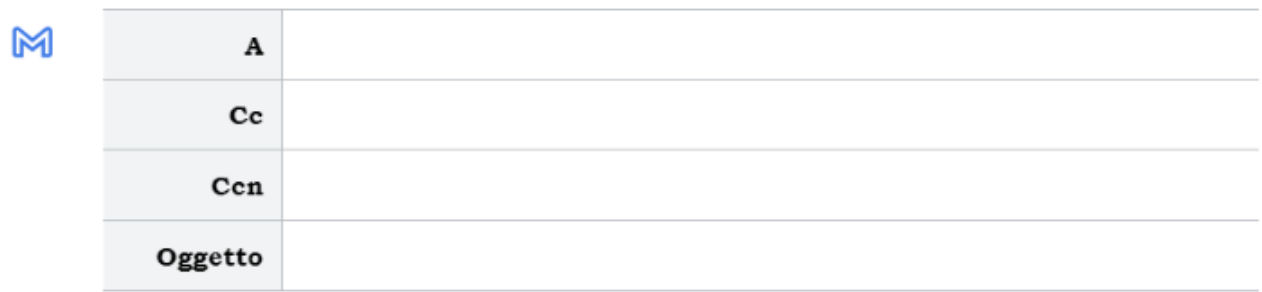

Si potrà a questo punto gestire la tabella come un normale redattore di email e quindi, dopo aver completato la redazione dell'email, si potrà cliccare sull'icona di Gmail™ posta a sinistra del campo "A"; si aprirà una finestra con il messaggio email compilato e pronto per l'invio.

Il vantaggio di usare questo sistema, in alternativa al sistema tradizionale di redazione, è rappresentato dalla possibilità di inserire campi, sia predefiniti che variabili, e quindi di farli elaborare con i dati della pratica e dei soggetti ad essa collegati.

Utilizzando il comando di menù "Estensioni" -> "Formulario Legale" -> "Seleziona di destinatari del documento" sarà possibile copiare e incollare le email o le pec dei destinatari e collocarli nella posizione desiderata (A, Cc o Ccn).

Attualmente sono esclusi dalla elaborazione solamente i campi predefiniti composti (Soggetti, Cliente, Attore, ecc..) ma sono consentiti tutti gli altri tipi di campi.

L'elaborazione degli eventuali campi predefiniti composti che dovessero essere necessari potrà essere fatta comunque fuori dalla tabella di composizione della bozza email e, dopo l'elaborazione, effettuare un copia e incolla.

### **Destinatari**

Allo scopo di facilitare l'inserimento dei dati dei destinatari del documento da spedire è presente una funzionalità che consente la visualizzazione dei dati di tutti i soggetti collegati alla pratica selezionata, da cui è possibile copiare i dati desiderati ed incollarli nel documento.

All'interno di ciascun documento di Google Documenti™, azionando il menù "Estensioni" -> "Formulario Legale" -> "Seleziona di destinatari del documento"

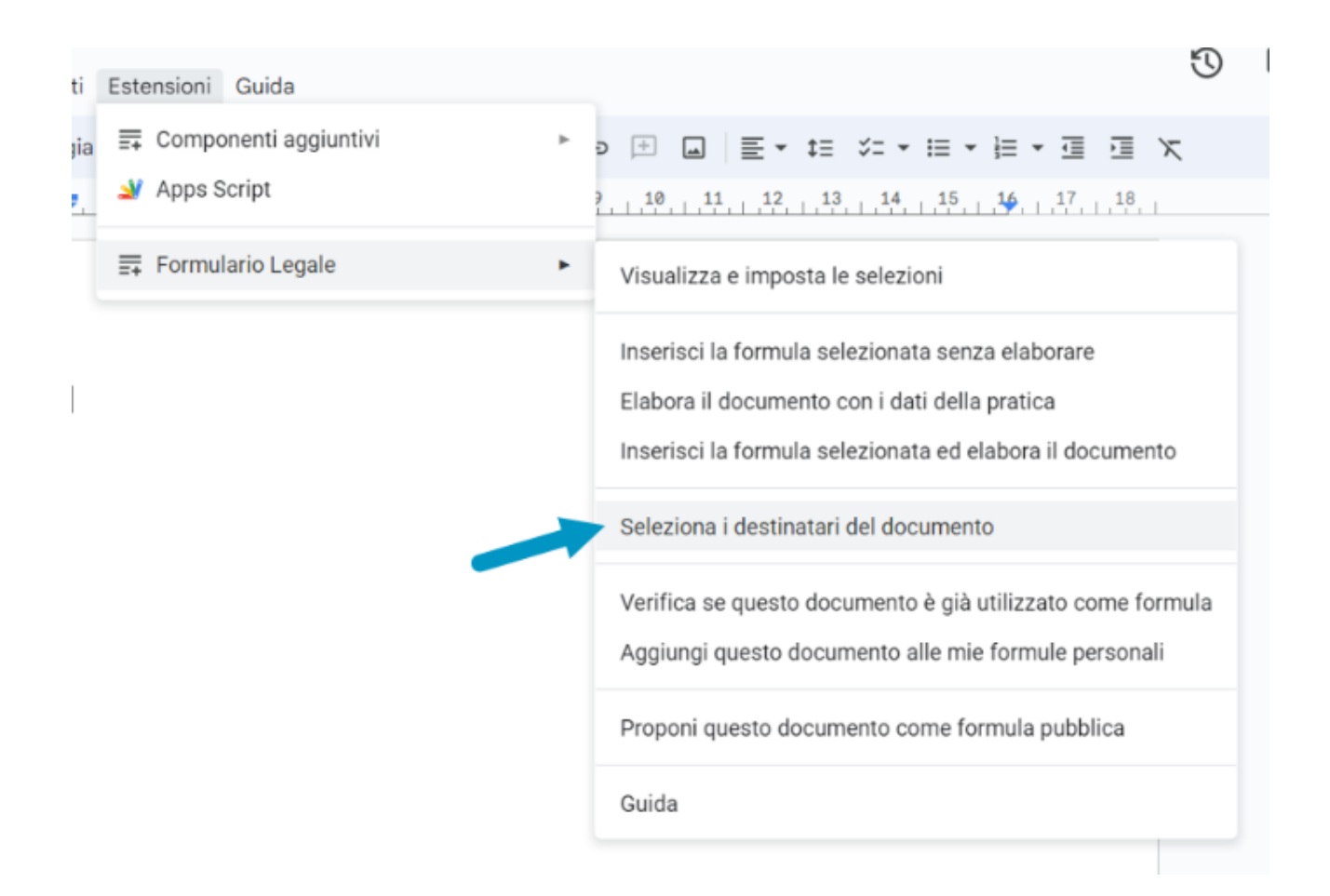

sarà visualizzata la seguente finestra di dialogo:

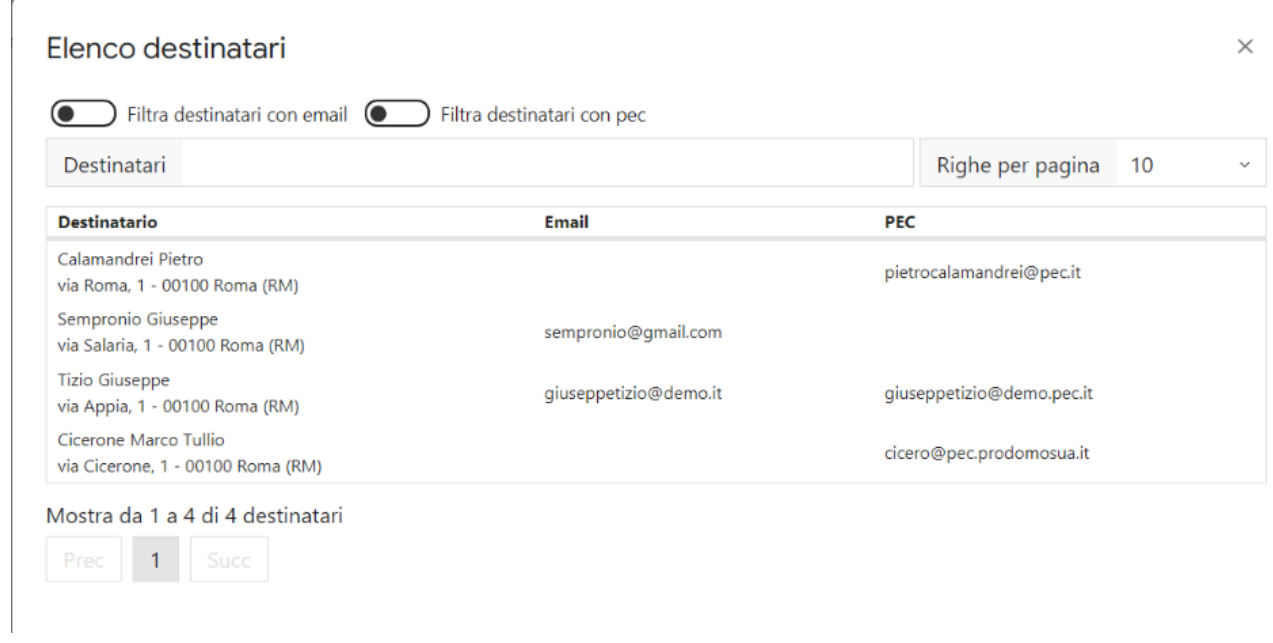

Sarà sufficiente copiare ed incollare nel documento i dati desiderati.

Si consiglia di incollare mediante il comando di menù "Modifica" -> "Incolla senza formattazione" (Ctrl+Maiusc+V) per assicurarsi che la formattazione del dato incollato segua la formattazione attuale del documento.

### Prova del sistema

Per poter imparare a padroneggiare il sistema è bene effettuare una prova preliminare sul suo funzionamento.

#### Dati dello studio

Dopo l'identificazione sul sito, inserire i dati del proprio studio.

Per fare questo, selezionare dal menù "Gestione" la voce "Dati dello Studio", quindi compilare i dati e cliccare su "Salva le modifiche".

#### Soggetti

Inserire alcuni soggetti, con dati reali o inventati, sia di parti sostanziali che di legali, agendo sul menù "Soggetti".

#### Pratiche

Inseriamo una pratica di prova o reale agendo sul menù "Pratiche".

Dopo aver inserito i dati generali della pratica, inserire alcuni dei soggetti precedentemente inseriti in anagrafica, cliccando sul pulsante "Soggetti" all'interno della pratica.

#### Formule

Selezioniamo una delle formule presenti sul sistema. Per selezionare una formula è sufficiente cliccare sul pulsante di selezione a destra dell'elenco in corrispondenza della formula desiderata.

#### Passiamo a Google Documenti**™**

Passiamo a Google Documenti™ e, previa installazione dal Google Workspace Marketplace del componente aggiuntivo "Formulario legale", vedremo apparire in Google Documenti™ un nuova voce "Formulario legale" all'interno del menù "Componenti aggiuntivi".

Creiamo un nuovo documento vuoto o da modello personale, con le impostazioni di struttura e di formato desiderati.

Agiamo sulla voce "Inserisci la formula selezionata senza elaborare" del componente aggiuntivo "Formulario legale" presente nel menù "Estensioni".

Dopo alcuni secondi, dipendenti dalla velocità della connessione, vedremo che il sistema ha inserito la formula all'interno del documento, nella posizione in cui si trovava il cursore.

Quindi agiamo sulla voce "Elabora il documento con i dati della pratica" del componente aggiuntivo "Formulario legale" per elaborare i campi presenti nella formula o nel documento con i dati della pratica e dei relativi soggetti provenienti dal sito <https://formulariolegale.it>.

Sarà quindi possibile modificare a proprio piacimento il documento elaborato.

### Proporre una nuova formula

Da Google Documenti™ è possibile proporre allo staff la pubblicazione di una formula pubblica non presente nel sistema.

Lo staff, dopo averla esaminata e previa verifica del rispetto della denominazione dei [campi](#page-44-0), la potrà rendere pubblica.

Il documento da proporre come formula pubblica deve essere debitamente denominato e formattato secondo le normali regole di redazione degli atti giudiziari o legali. Deve essere quanto più chiaro e sintetico possibile.

Particolare importanza va posta nel nome del documento in quanto lo stesso sarà indicato come argomento della futura formula dopo la pubblicazione e sarà lo strumento principale di ricerca da parte degli utenti.

#### Preparazione della formula

La formula è un normale documento privo di riferimenti a soggetti o ad eventi reali ed in cui sono presenti appositi campi destinati ad essere successivamente elaborati e sostituiti con dati prelevati dalle pratiche o dal sistema.

Per preparare una nuova formula si potrà partire da un documento vuoto oppure da una formula già esistente, importata ed opportunamente modificata o integrata. Per poter lavorare partendo da una formula già esistente la si potrà importare in un documento mediante la funzione di menù "Inserisci la formula selezionata senza elaborare"; in tal modo i campi esistenti nella formula saranno visibili.

Quando si ritiene che la formula sia completa e dopo aver adeguatamente rinominato il documento, occorrerà agire nell'ordine come segue:

#### 1. Condividere il documento con l'account [formulariolegale@gmail.com](mailto:formulariolegale@gmail.com) e con poteri di "Editor"

Cliccare sul pulsante "Condividi" presente in alto a destra.

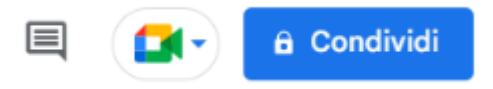

quindi impostare l'account [formulariolegale@gmail.com](mailto:formulariolegale@gmail.com) nel campo "Aggiungi persone e gruppi".

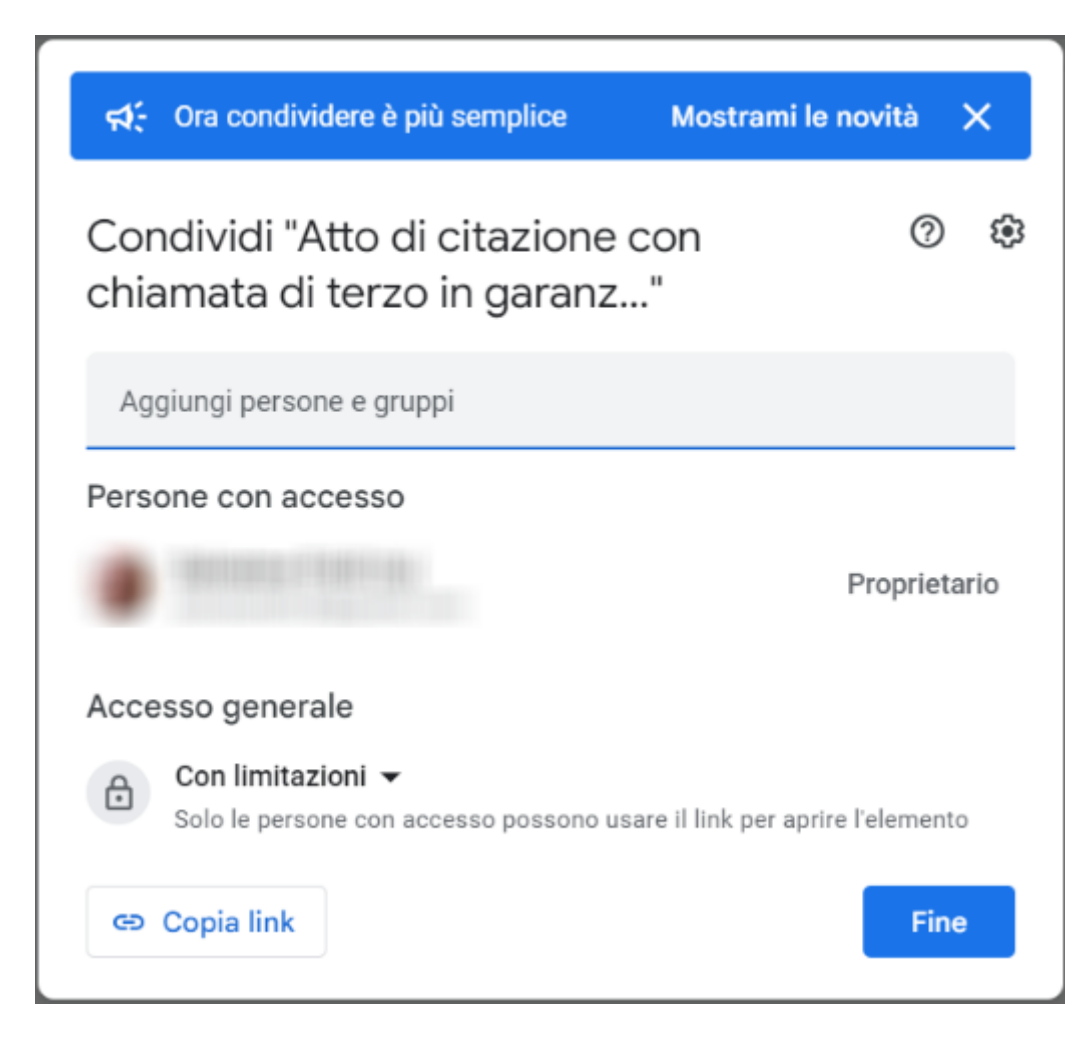

quindi impostare la modalità "Editor" e cliccare su "Invia".

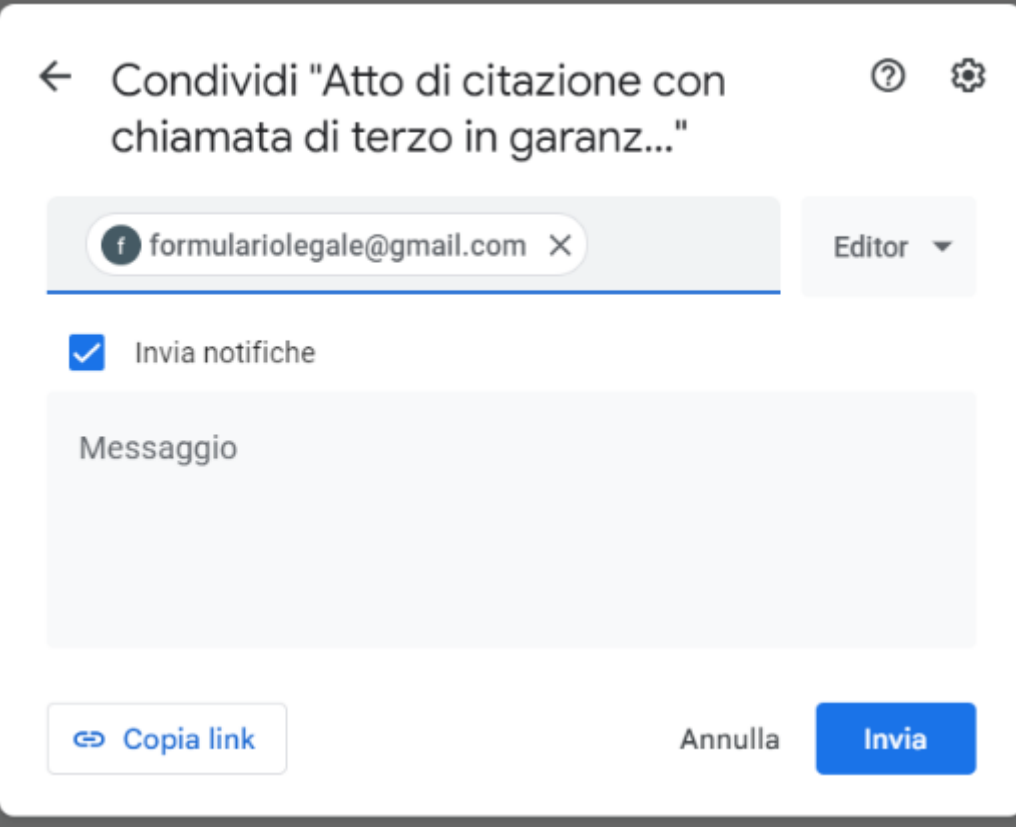

#### 2. Proporre l'account [formulariolegale@gmail.com](mailto:formulariolegale@gmail.com) come proprietario del documento

Dopo aver condiviso il documento si dovrà proporre l'account [formulariolegale@gmail.com](mailto:formulariolegale@gmail.com) come proprietario.

Per far questo, cliccare nuovamente sul pulsante "Condividi" in alto a destra, quindi cliccare sulla freccia in basso del pulsante "Editor" e infine selezionare "Trasferisci proprietà".

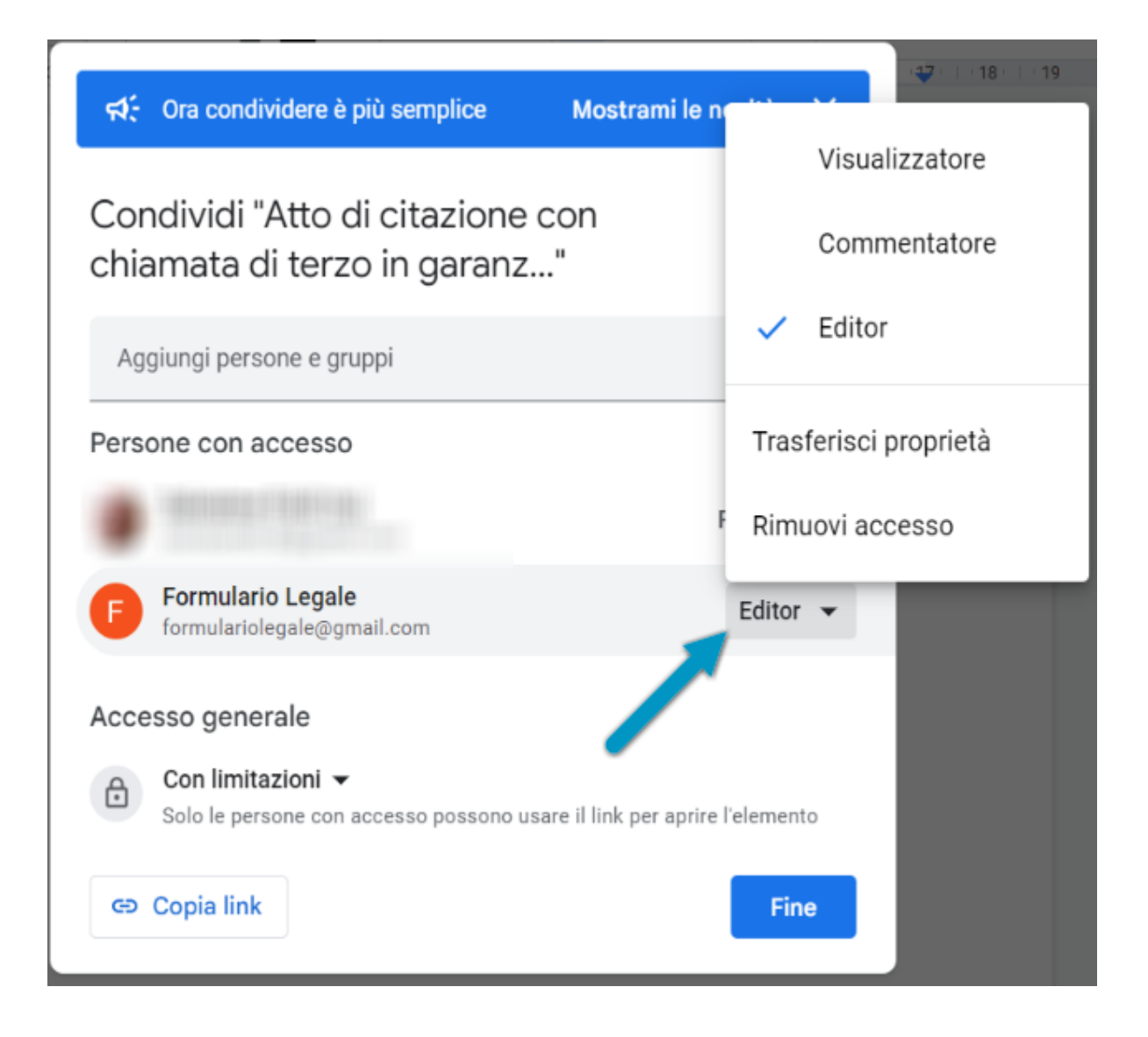

quindi cliccare su "Invia invito".

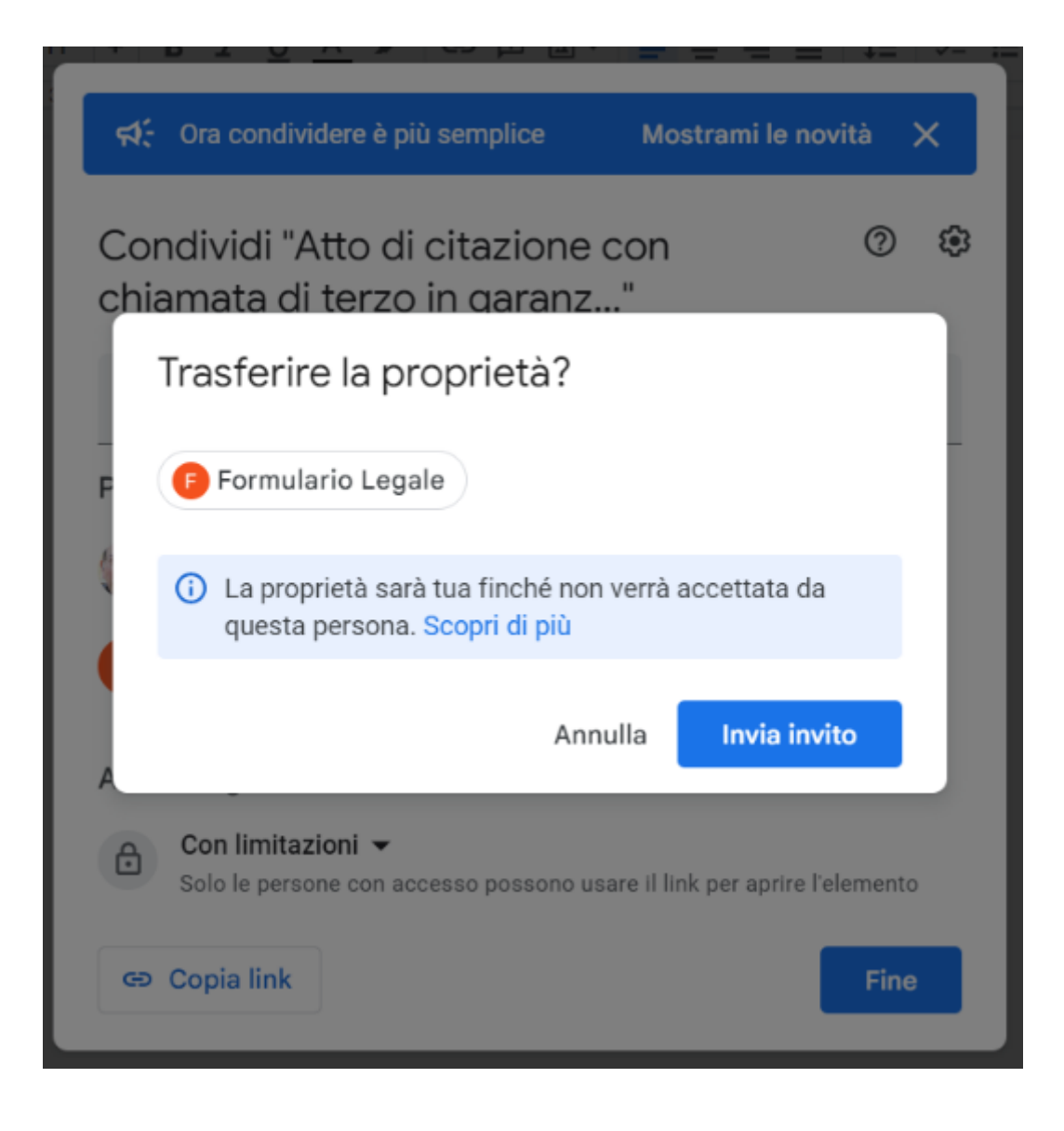

#### 3. Cliccare su "Proponi questa formula" dal menù "Estensioni" -> "Formulario legale".

Dopo aver completato le due precedenti fasi (condivisione e proposta di proprietà del documento) si potrà cliccare sul menù "Estensioni" -> "Formulario legale" -> "Proponi questo documento come formula per uso pubblico".

Il sistema invierà la formula allo staff che entro pochi giorni comunicherà l'esito della valutazione sulla proposta.

In caso di pubblicazione della formula, lo staff accetterà la proposta di diventare proprietario del documento, dandone comunicazione all'utente via email, e rimuoverà l'accesso dell'account proponente, onde evitare future modifiche non concordate.

### Personalizzare il formulario

E' possibile aggiungere una formula personale, visibile ed utilizzabile esclusivamente dall'utente.

#### Aggiungere una formula personale

L'aggiunta di una formula personale è possibile esclusivamente all'interno di Google Documenti™.

Dopo aver creato un nuovo documento sarà sufficiente cliccare su "Estensioni" -> "Formulario Legale" -> "Aggiungi questo documento alle mie formule personali".

Il sistema importerà sul gestionale <https://formulariolegale.it> la nuova formula impostandola come personale e porrà il titolo del documento come argomento della formula.

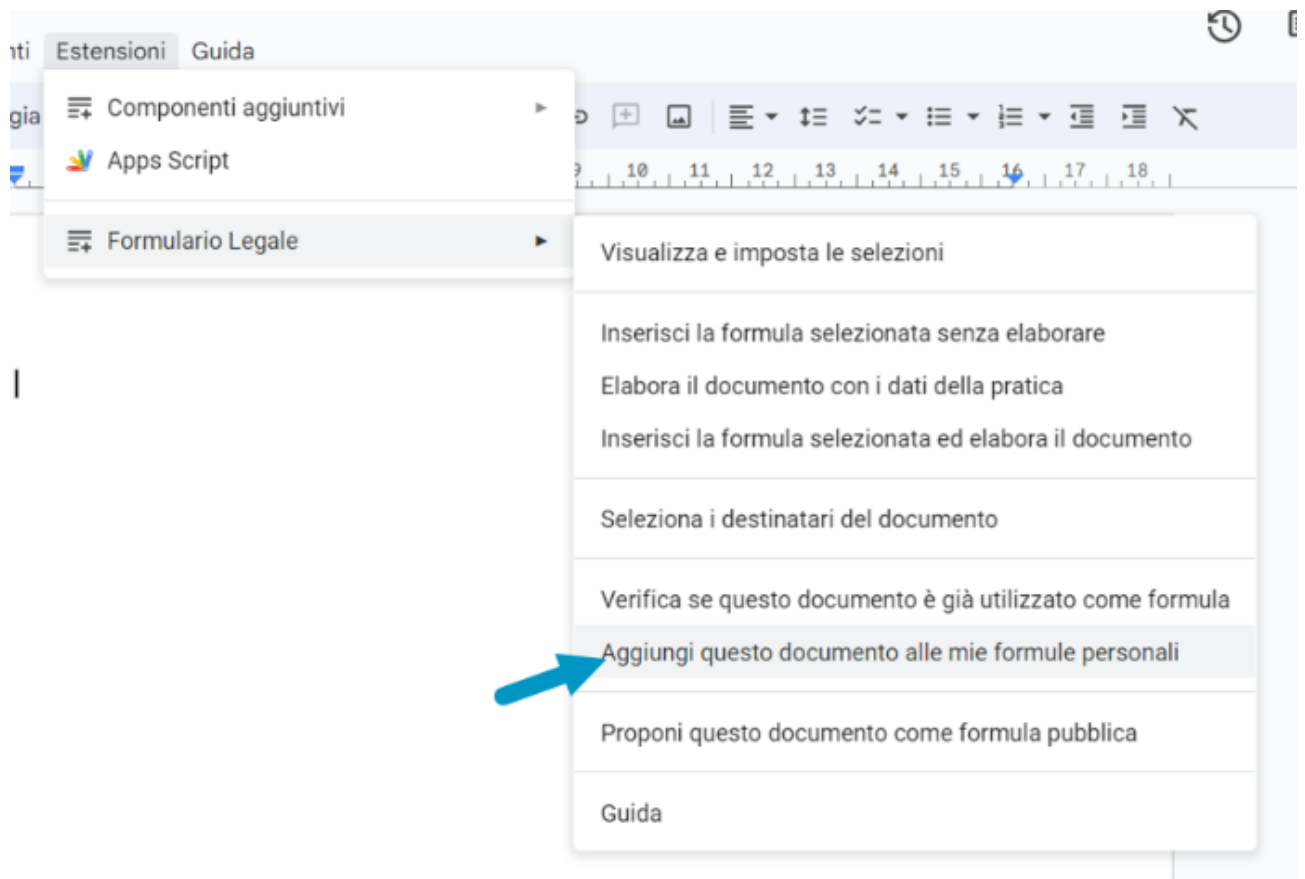

Solamente l'utente potrà visualizzare ed utilizzare le formule personali caricate.

Ciascuna formula potrà contenere dei [campi](#page-44-0) che saranno successivamente, nella fase di elaborazione, sostituiti con i dati provenienti dalla pratica selezionata e con i dati ad essa collegati.

### <span id="page-44-0"></span>Campi

### Tipologie di campi

I campi devono essere ricompresi fra due caratteri "**%**".

Ad esempio: il campo **%AG%** corrisponde all'Autorità Giudiziaria.

Esistono tre tipi di campi: quelli *predefiniti*, quelli *variabili dello studio* (di prossima introduzione) e quelli *variabili della formula*.

I *campi predefiniti* a sua volta si dividono in *campi semplici* e *campi composti*.

I primi sostituiscono nella fase di elaborazione solamente un dato prelevato dai dati della pratica, dei soggetti ad essa collegati o dai dati dello studio.

I secondi sostituiscono nella fase di elaborazione una serie di dati con relativa eventuale formattazione.

Sono *campi predefiniti semplici*:

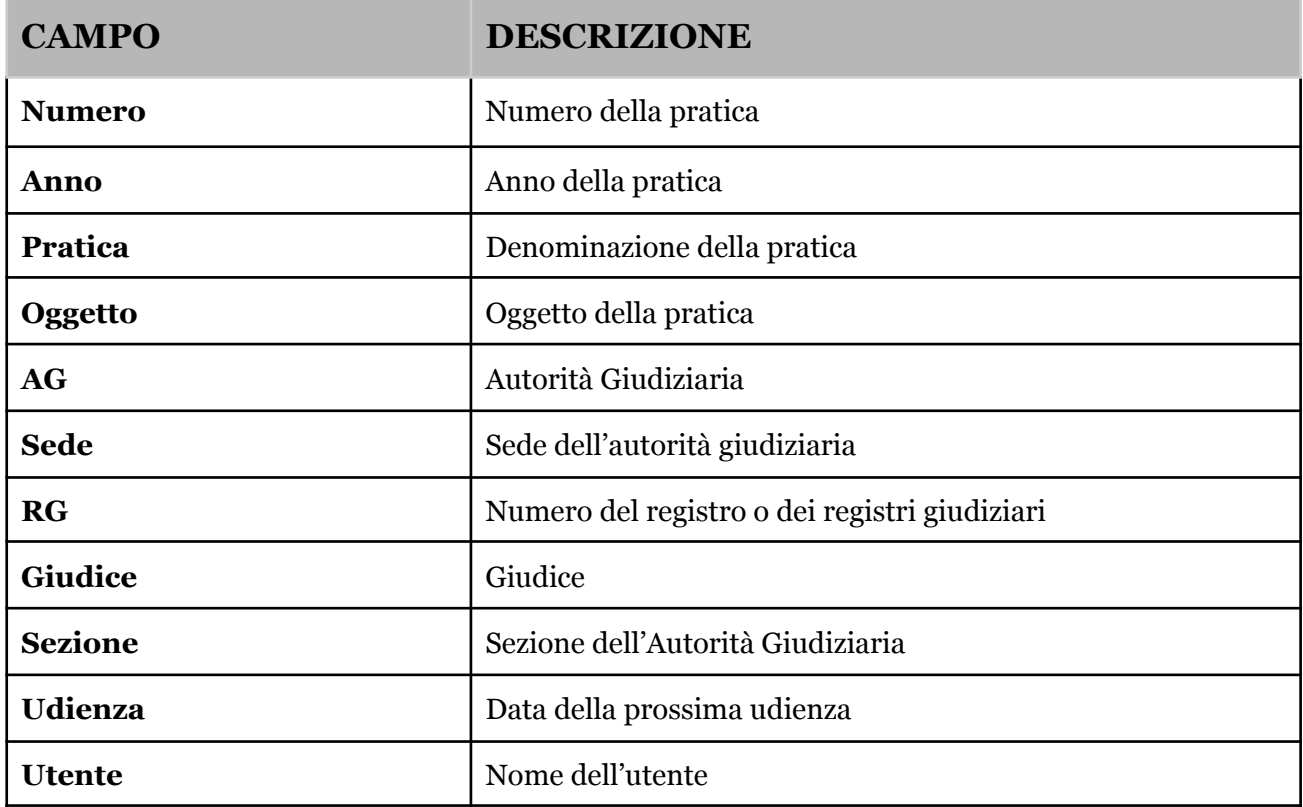

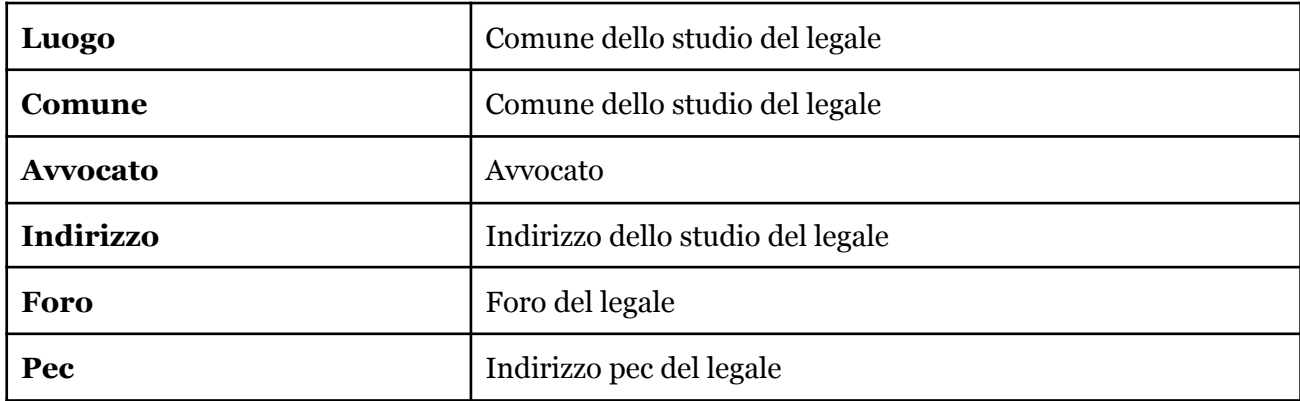

Sono *campi predefiniti composti*:

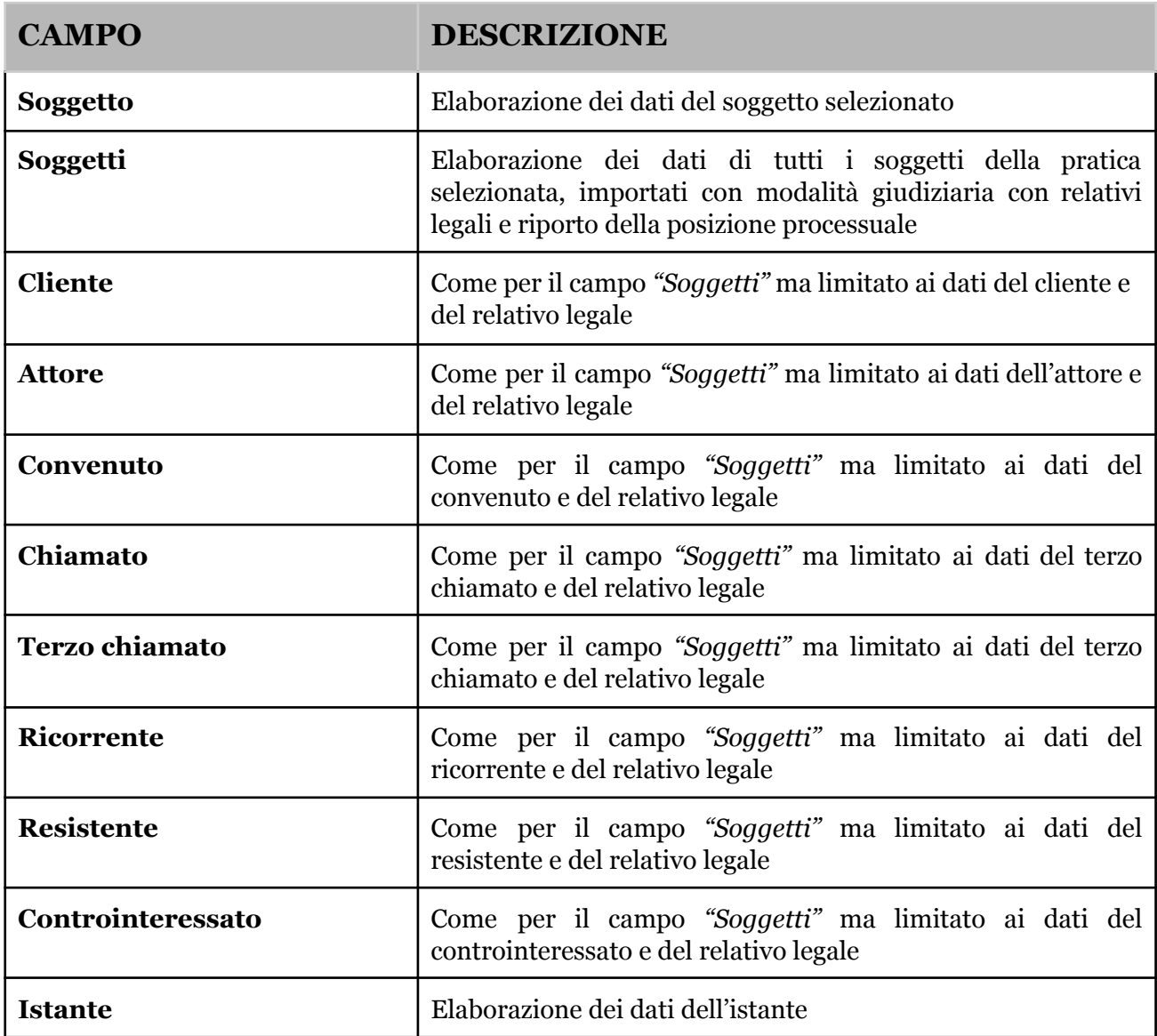

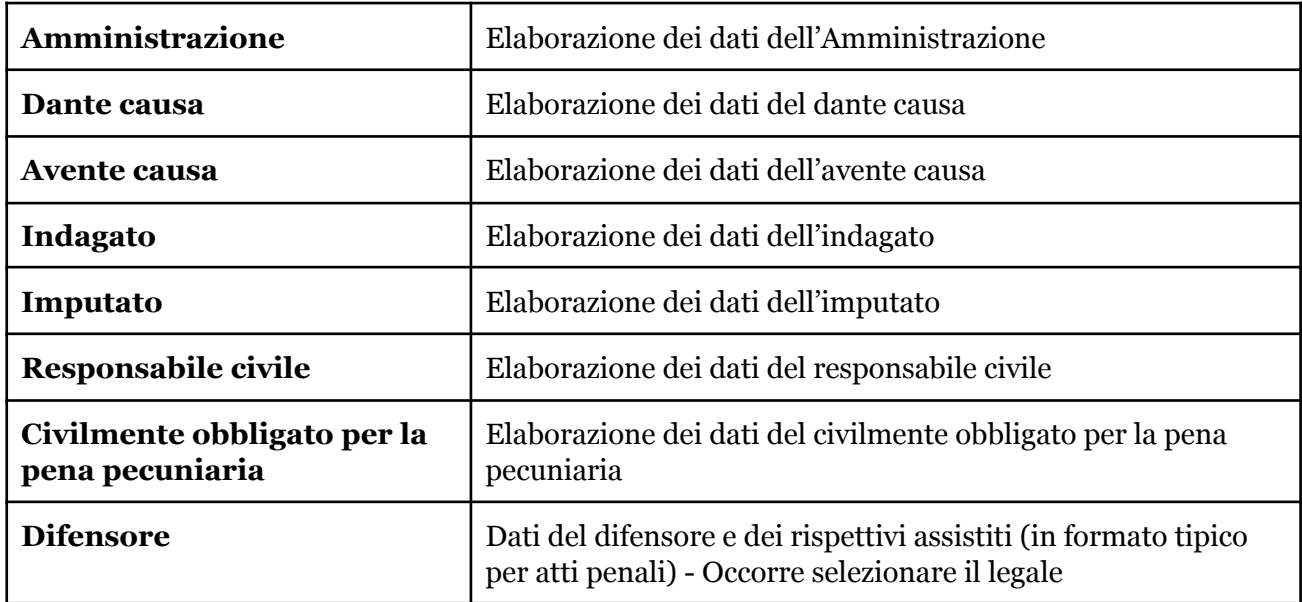

I *campi variabili dello studio* vengono inseriti in corrispondenza dei dati dello studio e si differenziano dai campi variabili di formula per il fatto che sono uguali per tutte le pratiche.

I *campi variabili della formula* sono inseriti direttamente nel documento, delimitati sempre dai caratteri "%", e saranno processati direttamente in fase di elaborazione mediante richiesta dati all'utente o mediante prelevamente dai campi variabili del fascicolo.

I campi variabili di formula sono tutti quelli diversi da quelli preimpostati e da quelli variabili dello studio.

#### Elaborazione al bisogno

Oltre che inseriti nelle formule, i campi possono essere digitati al bisogno direttamente nel documento che si sta redigendo e quindi se ne può richiedere al sistema l'elaborazione, anche più volte, al fine di estrarre i dati della pratica selezionata e dai soggetti ad essa collegati.

Se, ad esempio, ho necessità dei dati delle parti in una particolare posizione del documento, potrà inserire il campo %Soggetti% e quindi cliccare sul comando "Estensioni" -> "Formulario Legale" -> "Elabora il documento con i dati della pratica".